# **CORE Documentation**

*Release 4.8*

**core-dev**

June 05, 2015

# **CONTENTS**

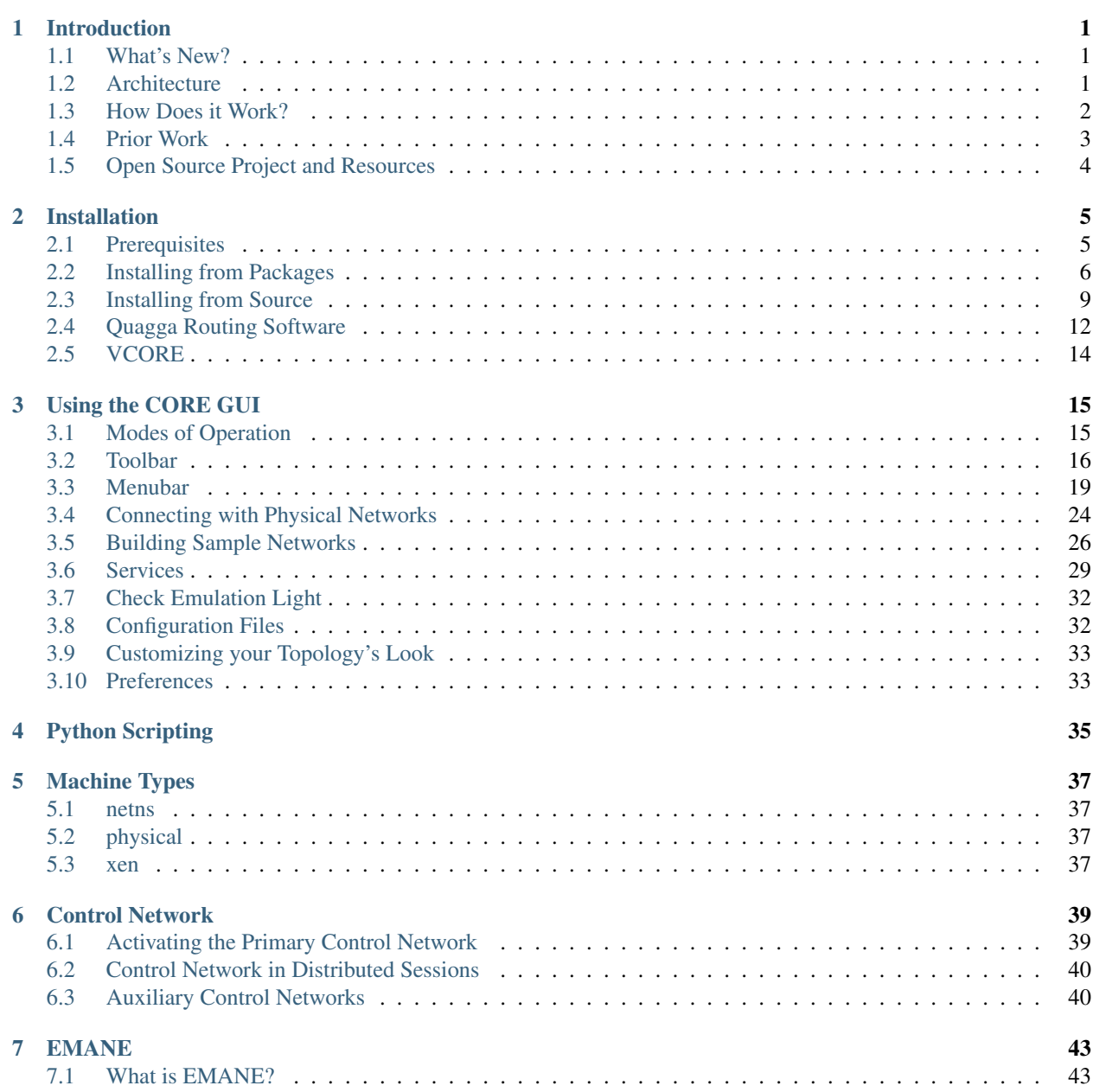

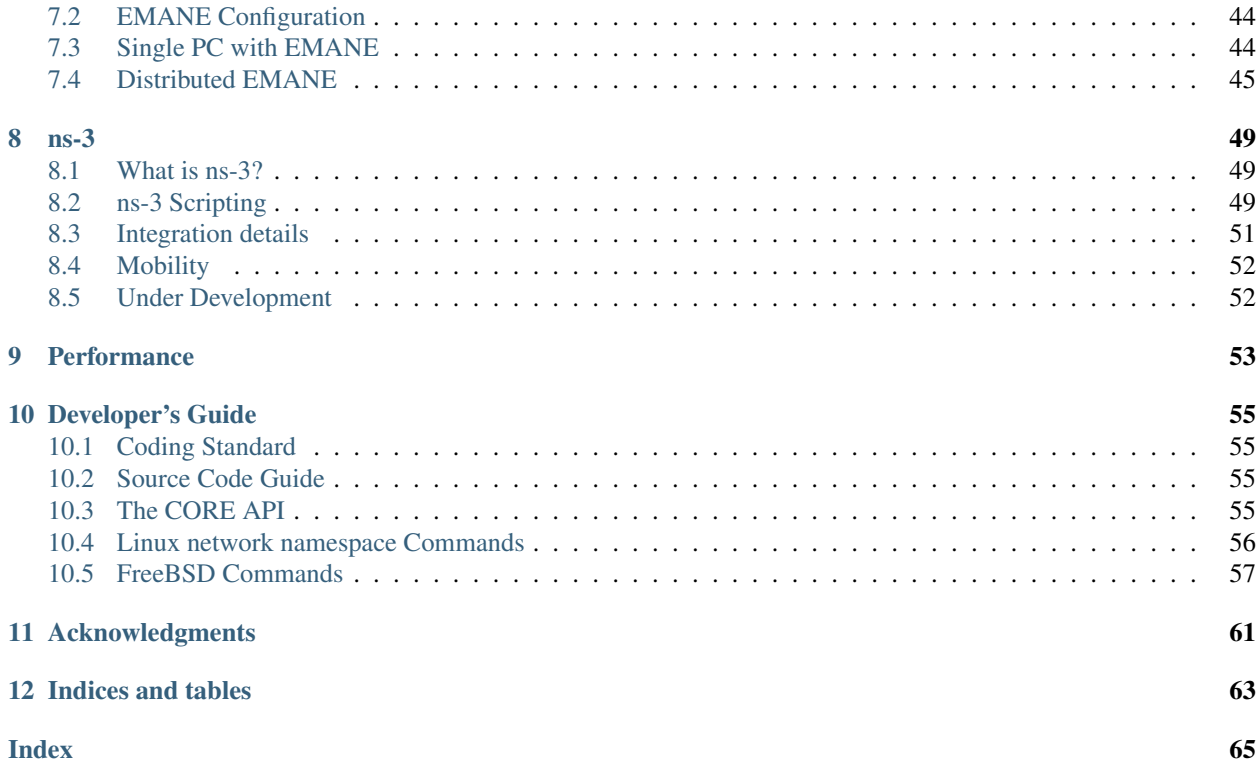

# **INTRODUCTION**

<span id="page-4-0"></span>The Common Open Research Emulator (CORE) is a tool for building virtual networks. As an emulator, CORE builds a representation of a real computer network that runs in real time, as opposed to simulation, where abstract models are used. The live-running emulation can be connected to physical networks and routers. It provides an environment for running real applications and protocols, taking advantage of virtualization provided by the Linux or FreeBSD operating systems.

Some of its key features are:

- efficient and scalable
- runs applications and protocols without modification
- easy-to-use GUI
- highly customizable

CORE is typically used for network and protocol research, demonstrations, application and platform testing, evaluating networking scenarios, security studies, and increasing the size of physical test networks.

# <span id="page-4-1"></span>**1.1 What's New?**

For readers who are already familiar with CORE and have read this manual before, below is a list of what changed in version 4.8:

- *[Configuration Files](#page-35-1)* a new XML format has been defined by the U.S. Naval Research Lab (NRL) for the Network Management Framework. .
- *[EMANE](#page-46-0)* [Release 0.9.2 of EMANE](https://github.com/adjacentlink/emane/wiki/Release-Notes#092) included a new capability that, in order to be leveraged, needs changes on how it is deployed by CORE. The EMANE section of this document has been updated with new method of connecting together the deployed instances.
- *[Control Network](#page-42-0)* with EMANE 0.9.2, the CORE control network has become an important component of CORE. Auxiliary control networks have been added to the primary control network to host EMANE traffic. As a result, the discussion on the control network has been elevated to a top level topic.
- *Tips, Hints, Important Information* miscellaneous information added to several chapters in the document.

# <span id="page-4-2"></span>**1.2 Architecture**

The main components of CORE are shown in *[CORE Architecture](#page-5-1)*. A *CORE daemon* (backend) manages emulation sessions. It builds emulated networks using kernel virtualization for virtual nodes and some form of bridging and packet manipulation for virtual networks. The nodes and networks come together via interfaces installed on nodes. The daemon is controlled via the graphical user interface, the *CORE GUI* (frontend). The daemon uses Python modules that can be imported directly by Python scripts. The GUI and the daemon communicate using a custom, asynchronous, sockets-based API, known as the *CORE API*. The dashed line in the figure notionally depicts the user-space and kernel-space separation. The components the user interacts with are colored blue: GUI, scripts, or command-line tools.

The system is modular to allow mixing different components. The virtual networks component, for example, can be realized with other network simulators and emulators, such as ns-3 and EMANE. Different types of kernel virtualization are supported. Another example is how a session can be designed and started using the GUI, and continue to run in "headless" operation with the GUI closed. The CORE API is sockets based, to allow the possibility of running different components on different physical machines.

<span id="page-5-1"></span>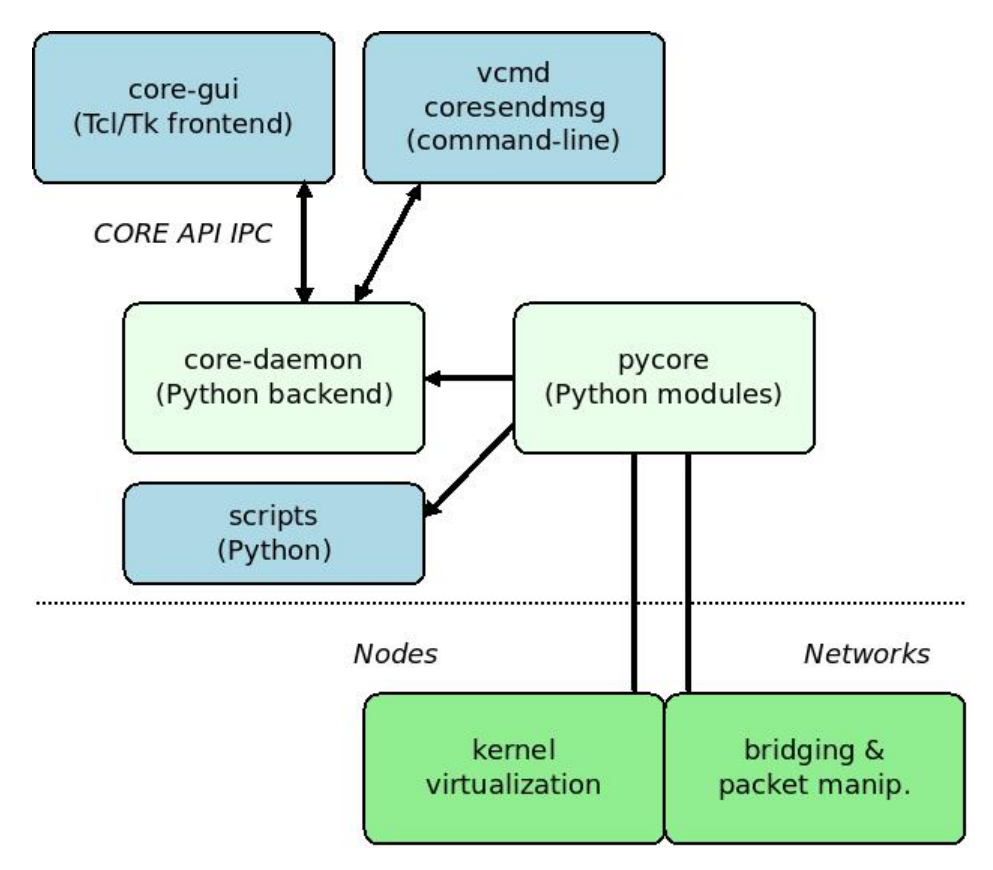

Figure 1.1: CORE Architecture

The CORE GUI is a Tcl/Tk program; it is started using the command core-gui. The CORE daemon, named core-daemon, is usually started via the init script (/etc/init.d/core-daemon or core-daemon.service, depending on platform.) The CORE daemon manages sessions of virtual nodes and networks, of which other scripts and utilities may be used for further control.

# <span id="page-5-0"></span>**1.3 How Does it Work?**

A CORE node is a lightweight virtual machine. The CORE framework runs on Linux and FreeBSD systems. The primary platform used for development is Linux.

• *[Linux](#page-6-1)* CORE uses Linux network namespace virtualization to build virtual nodes, and ties them together with virtual networks using Linux Ethernet bridging.

• *[FreeBSD](#page-6-2)* CORE uses jails with a network stack virtualization kernel option to build virtual nodes, and ties them together with virtual networks using BSD's Netgraph system.

# <span id="page-6-1"></span>**1.3.1 Linux**

Linux network namespaces (also known as netns, LXC, or [Linux containers\)](http://lxc.sourceforge.net/) is the primary virtualization technique used by CORE. LXC has been part of the mainline Linux kernel since 2.6.24. Recent Linux distributions such as Fedora and Ubuntu have namespaces-enabled kernels out of the box, so the kernel does not need to be patched or recompiled. A namespace is created using the clone() system call. Similar to the BSD jails, each namespace has its own process environment and private network stack. Network namespaces share the same filesystem in CORE.

CORE combines these namespaces with Linux Ethernet bridging to form networks. Link characteristics are applied using Linux Netem queuing disciplines. Ebtables is Ethernet frame filtering on Linux bridges. Wireless networks are emulated by controlling which interfaces can send and receive with ebtables rules.

# <span id="page-6-2"></span>**1.3.2 FreeBSD**

FreeBSD jails provide an isolated process space, a virtual environment for running programs. Starting with FreeBSD 8.0, a new *vimage* kernel option extends BSD jails so that each jail can have its own virtual network stack – its own networking variables such as addresses, interfaces, routes, counters, protocol state, socket information, etc. The existing networking algorithms and code paths are intact but operate on this virtualized state.

Each jail plus network stack forms a lightweight virtual machine. These are named jails or *virtual images* (or *vimages*) and are created using a the jail or vimage command. Unlike traditional virtual machines, vimages do not feature entire operating systems running on emulated hardware. All of the vimages will share the same processor, memory, clock, and other system resources. Because the actual hardware is not emulated and network packets can be passed by reference through the in-kernel Netgraph system, vimages are quite lightweight and a single system can accommodate numerous instances.

Virtual network stacks in FreeBSD were historically available as a patch to the FreeBSD 4.11 and 7.0 kernels, and the VirtNet project  $12$  $12$  added this functionality to the mainline 8.0-RELEASE and newer kernels.

The FreeBSD Operating System kernel features a graph-based networking subsystem named Netgraph. The netgraph(4) manual page quoted below best defines this system:

The netgraph system provides a uniform and modular system for the implementation of kernel objects which perform various networking functions. The objects, known as nodes, can be arranged into arbitrarily complicated graphs. Nodes have hooks which are used to connect two nodes together, forming the edges in the graph. Nodes communicate along the edges to process data, implement protocols, etc.

The aim of netgraph is to supplement rather than replace the existing kernel networking infrastructure.

# <span id="page-6-0"></span>**1.4 Prior Work**

The Tcl/Tk CORE GUI was originally derived from the open source [IMUNES](http://www.tel.fer.hr/imunes/) project from the University of Zagreb as a custom project within Boeing Research and Technology's Network Technology research group in 2004. Since then they have developed the CORE framework to use not only FreeBSD but Linux virtualization, have developed a Python framework, and made numerous user- and kernel-space developments, such as support for wireless networks, IPsec, the ability to distribute emulations, simulation integration, and more. The IMUNES project also consists of userspace and kernel components. Originally, one had to download and apply a patch for the FreeBSD 4.11 kernel, but the more recent [VirtNet](http://www.nlnet.nl/project/virtnet/) effort has brought network stack virtualization to the more modern FreeBSD 8.x kernel.

<span id="page-6-3"></span><sup>1</sup> <http://www.nlnet.nl/project/virtnet/>

<span id="page-6-4"></span><sup>2</sup> <http://www.imunes.net/virtnet/>

# <span id="page-7-0"></span>**1.5 Open Source Project and Resources**

CORE has been released by Boeing to the open source community under the BSD license. If you find CORE useful for your work, please contribute back to the project. Contributions can be as simple as reporting a bug, dropping a line of encouragement or technical suggestions to the mailing lists, or can also include submitting patches or maintaining aspects of the tool. For details on contributing to CORE, please visit the [wiki.](http://code.google.com/p/coreemu/wiki/Home,wiki)

Besides this manual, there are other additional resources available online:

- [CORE website](http://www.nrl.navy.mil/itd/ncs/products/core) main project page containing demos, downloads, and mailing list information.
- [CORE supplemental website](http://code.google.com/p/coreemu/) supplemental Google Code page with a quickstart guide, wiki, bug tracker, and screenshots.

The [CORE wiki](http://code.google.com/p/coreemu/wiki/Home) is a good place to check for the latest documentation and tips.

# **1.5.1 Goals**

These are the Goals of the CORE project; they are similar to what we consider to be the *[key features](#page-4-0)*.

- 1. Ease of use In a few clicks the user should have a running network.
- 2. Efficiency and scalability A node is more lightweight than a full virtual machine. Tens of nodes should be possible on a standard laptop computer.
- 3. Software re-use Re-use real implementation code, protocols, networking stacks.
- 4. Networking CORE is focused on emulating networks and offers various ways to connect the running emulation with real or simulated networks.
- 5. Hackable The source code is available and easy to understand and modify.

# **1.5.2 Non-Goals**

This is a list of Non-Goals, specific things that people may be interested in but are not areas that we will pursue.

- 1. Reinventing the wheel Where possible, CORE reuses existing open source components such as virtualization, Netgraph, netem, bridging, Quagga, etc.
- 2. 1,000,000 nodes While the goal of CORE is to provide efficient, scalable network emulation, there is no set goal of N number of nodes. There are realistic limits on what a machine can handle as its resources are divided amongst virtual nodes. We will continue to make things more efficient and let the user determine the right number of nodes based on available hardware and the activities each node is performing.
- 3. Solves every problem CORE is about emulating networking layers 3-7 using virtual network stacks in the Linux or FreeBSD operating systems.
- 4. Hardware-specific CORE itself is not an instantiation of hardware, a testbed, or a specific laboratory setup; it should run on commodity laptop and desktop PCs, in addition to high-end server hardware.

# **INSTALLATION**

<span id="page-8-0"></span>This chapter describes how to set up a CORE machine. Note that the easiest way to install CORE is using a binary package on Ubuntu or Fedora (deb or rpm) using the distribution's package manager to automatically install dependencies, see *[Installing from Packages](#page-9-0)*.

Ubuntu and Fedora Linux are the recommended distributions for running CORE. Ubuntu 12.04 or 14.04 and Fedora 19 or 20 ship with kernels with support for namespaces built-in. They support the latest hardware. However, these distributions are not strictly required. CORE will likely work on other flavors of Linux, see *[Installing from Source](#page-12-0)*.

The primary dependencies are Tcl/Tk (8.5 or newer) for the GUI, and Python 2.6 or 2.7 for the CORE daemon.

CORE files are installed to the following directories. When installing from source, the /usr/local prefix is used in place of /usr by default.

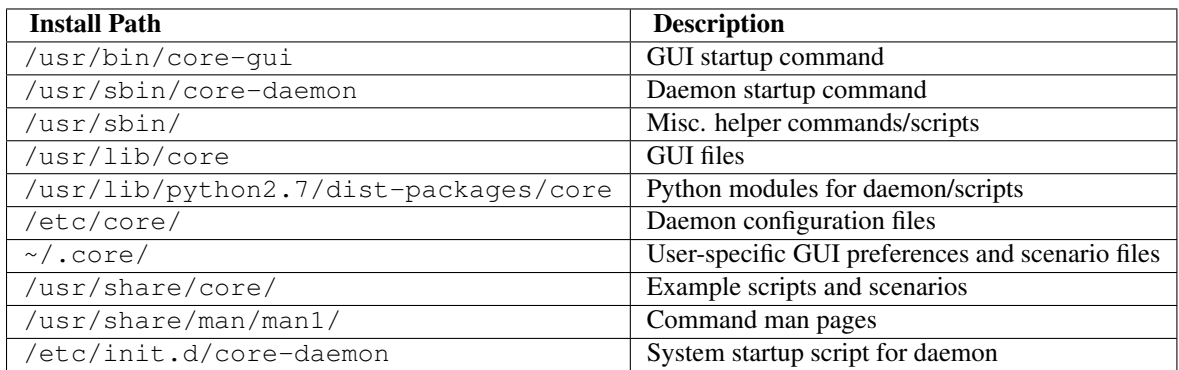

Under Fedora, /site-packages/ is used instead of /dist-packages/ for the Python modules, and /etc/systemd/system/core-daemon.service instead of /etc/init.d/core-daemon for the system startup script.

# <span id="page-8-1"></span>**2.1 Prerequisites**

The Linux or FreeBSD operating system is required. The GUI uses the Tcl/Tk scripting toolkit, and the CORE daemon require Python. Details of the individual software packages required can be found in the installation steps.

# **2.1.1 Required Hardware**

Any computer capable of running Linux or FreeBSD should be able to run CORE. Since the physical machine will be hosting numerous virtual machines, as a general rule you should select a machine having as much RAM and CPU resources as possible.

A *general recommendation* would be:

- 2.0GHz or better x86 processor, the more processor cores the better
- 2 GB or more of RAM
- about 3 MB of free disk space (plus more for dependency packages such as Tcl/Tk)
- X11 for the GUI, or remote X11 over SSH

The computer can be a laptop, desktop, or rack-mount server. A keyboard, mouse, and monitor are not required if a network connection is available for remotely accessing the machine. A 3D accelerated graphics card is not required.

# **2.1.2 Required Software**

CORE requires the Linux or FreeBSD operating systems because it uses virtualization provided by the kernel. It does not run on the Windows or Mac OS X operating systems (unless it is running within a virtual machine guest.) There are two different virtualization technologies that CORE can currently use: Linux network namespaces and FreeBSD jails, see *[How Does it Work?](#page-5-0)* for virtualization details.

Linux network namespaces is the recommended platform. Development is focused here and it supports the latest features. It is the easiest to install because there is no need to patch, install, and run a special Linux kernel.

FreeBSD 9.0-RELEASE may offer the best scalability. If your applications run under FreeBSD and you are comfortable with that platform, this may be a good choice. Device and application support by BSD may not be as extensive as Linux.

The CORE GUI requires the X.Org X Window system (X11), or can run over a remote X11 session. For specific Tcl/Tk, Python, and other libraries required to run CORE, refer to the *[Installation](#page-8-0)* section.

Note: CORE *[Services](#page-32-0)* determine what runs on each node. You may require other software packages depending on the services you wish to use. For example, the *HTTP* service will require the *apache2* package.

# <span id="page-9-0"></span>**2.2 Installing from Packages**

The easiest way to install CORE is using the pre-built packages. The package managers on Ubuntu or Fedora will automatically install dependencies for you. You can obtain the CORE packages from the [CORE downloads](http://downloads.pf.itd.nrl.navy.mil/core/packages/) page.

# **2.2.1 Installing from Packages on Ubuntu**

First install the Ubuntu 12.04 or 14.04 operating system.

Tip: With Debian or Ubuntu 14.04 (trusty) and newer, you can simply install CORE using the following command:

sudo apt-get install core-network

Proceed to the "Install Quagga for routing." line below to install Quagga. The other commands shown in this section apply to binary packages downloaded from the CORE website instead of using the Debian/Ubuntu repositories.

Note: Linux package managers (e.g. *software-center*, *yum*) will take care of installing the dependencies for you when you use the CORE packages. You do not need to manually use these installation lines. You do need to select which Quagga package to use.

• Optional: install the prerequisite packages (otherwise skip this step and have the package manager install them for you.)

# make sure the system is up to date; you can also use synaptic or # update-manager instead of apt-get update/dist-upgrade sudo apt-get update sudo apt-get dist-upgrade sudo apt-get install bash bridge-utils ebtables iproute libev-dev python tcl8.5 tk8.5 libtk-img

• Install Quagga for routing. If you plan on working with wireless networks, we recommend installing [OSPF](http://www.nrl.navy.mil/itd/ncs/products/ospf-manet) [MDR](http://www.nrl.navy.mil/itd/ncs/products/ospf-manet) (replace *amd64* below with *i386* if needed to match your architecture):

```
export URL=http://downloads.pf.itd.nrl.navy.mil/ospf-manet
wget $URL/quagga-0.99.21mr2.2/quagga-mr_0.99.21mr2.2_amd64.deb
sudo dpkg -i quagga-mr 0.99.21mr2.2 amd64.deb
```
or, for the regular Ubuntu version of Quagga:

sudo apt-get install quagga

• Install the CORE deb packages for Ubuntu, using a GUI that automatically resolves dependencies (note that the absolute path to the deb file must be used with software-center):

```
software-center /home/user/Downloads/core-daemon_4.8-0ubuntu1_precise_amd64.deb
software-center /home/user/Downloads/core-gui_4.8-0ubuntu1_precise_all.deb
```
or install from command-line:

```
sudo dpkg -i core-daemon_4.8-0ubuntu1_precise_amd64.deb
sudo dpkg -i core-gui_4.8-0ubuntu1_precise_all.deb
```
• Start the CORE daemon as root.

sudo /etc/init.d/core-daemon start

• Run the CORE GUI as a normal user:

core-gui

After running the core-gui command, a GUI should appear with a canvas for drawing topologies. Messages will print out on the console about connecting to the CORE daemon.

### **2.2.2 Installing from Packages on Fedora/CentOS**

The commands shown here should be run as root. First Install the Fedora 19 or 20 or CentOS 6.x or 7.x operating system. The *x86–64* architecture is shown in the examples below, replace with *i686* is using a 32-bit architecture. Also, *fc15* is shown below for Fedora 15 packages, replace with the appropriate Fedora release number.

• CentOS only: in order to install the *libev* and *tkimg* prerequisite packages, you first need to install the [EPEL](http://fedoraproject.org/wiki/EPEL) repo (Extra Packages for Enterprise Linux):

```
wget http://dl.fedoraproject.org/pub/epel/6/i386/epel-release-6-8.noarch.rpm
yum localinstall epel-release-6-8.noarch.rpm
```
• CentOS 7.x only: as of this writing, the *tkimg* prerequisite package is missing from EPEL 7.x, but the EPEL 6.x package can be manually installed from [here](http://dl.fedoraproject.org/pub/epel/6/x86_64/repoview/tkimg.html)

```
wget http://dl.fedoraproject.org/pub/epel/6/x86_64/tkimg-1.4-1.el6.x86_64.rpm
yum localinstall tkimg-1.4-1.el6.x86_64.rpm
```
• Optional: install the prerequisite packages (otherwise skip this step and have the package manager install them for you.)

```
# make sure the system is up to date; you can also use the
# update applet instead of yum update
yum update
yum install bash bridge-utils ebtables iproute libev python procps-ng net-tools tcl tk tkimg
```
• Optional (Fedora 17+): Fedora 17 and newer have an additional prerequisite providing the required netem kernel modules (otherwise skip this step and have the package manager install it for you.)

yum install kernel-modules-extra

• Install Quagga for routing. If you plan on working with wireless networks, we recommend installing [OSPF](http://www.nrl.navy.mil/itd/ncs/products/ospf-manet) [MDR:](http://www.nrl.navy.mil/itd/ncs/products/ospf-manet)

```
export URL=http://downloads.pf.itd.nrl.navy.mil/ospf-manet
wget $URL/quagga-0.99.21mr2.2/quagga-0.99.21mr2.2-1.fc16.x86_64.rpm
yum localinstall quagga-0.99.21mr2.2-1.fc16.x86_64.rpm
```
or, for the regular Fedora version of Quagga:

yum install quagga

• Install the CORE RPM packages for Fedora and automatically resolve dependencies:

```
yum localinstall core-daemon-4.8-1.fc20.x86_64.rpm --nogpgcheck
yum localinstall core-gui-4.8-1.fc20.noarch.rpm --nogpgcheck
```
or install from the command-line:

rpm -ivh core-daemon-4.8-1.fc20.x86\_64.rpm rpm -ivh core-gui-4.8-1.fc20.noarch.rpm

- Turn off SELINUX by setting SELINUX=disabled in the /etc/sysconfig/selinux file, and adding selinux=0 to the kernel line in your /etc/grub.conf file; on Fedora 15 and newer, disable sandboxd using chkconfig sandbox off; you need to reboot in order for this change to take effect
- Turn off firewalls with systemctl disable firewalld, systemctl disable iptables.service, systemctl disable ip6tables.service (chkconfig iptables off, chkconfig ip6tables off) or configure them with permissive rules for CORE virtual networks; you need to reboot after making this change, or flush the firewall using iptables -F, ip6tables -F.
- Start the CORE daemon as root. Fedora uses the systemd start-up daemon instead of traditional init scripts. CentOS uses the init script.

```
# for Fedora using systemd:
systemctl daemon-reload
systemctl start core-daemon.service
# or for CentOS:
/etc/init.d/core-daemon start
```
• Run the CORE GUI as a normal user:

core-gui

After running the core-gui command, a GUI should appear with a canvas for drawing topologies. Messages will print out on the console about connecting to the CORE daemon.

# <span id="page-12-0"></span>**2.3 Installing from Source**

This option is listed here for developers and advanced users who are comfortable patching and building source code. Please consider using the binary packages instead for a simplified install experience.

#### **2.3.1 Installing from Source on Ubuntu**

To build CORE from source on Ubuntu, first install these development packages. These packages are not required for normal binary package installs.

```
sudo apt-get install bash bridge-utils ebtables iproute libev-dev python \
   tcl8.5 tk8.5 libtk-img \
   autoconf automake gcc libev-dev make python-dev libreadline-dev pkg-config imagemagick help2man
```
You can obtain the CORE source from the [CORE source](http://downloads.pf.itd.nrl.navy.mil/core/source/) page. Choose either a stable release version or the development snapshot available in the *nightly\_snapshots* directory. The  $-\dot{1}8$  argument to make will run eight simultaneous jobs, to speed up builds on multi-core systems.

```
tar xzf core-4.8.tar.gz
cd core-4.8
./bootstrap.sh
./configure
make -j8
sudo make install
```
The CORE Manual documentation is built separately from the doc/ sub-directory in the source. It requires Sphinx:

```
sudo apt-get install python-sphinx
cd core-4.8/doc
make html
make latexpdf
```
### <span id="page-12-1"></span>**2.3.2 Installing from Source on Fedora**

To build CORE from source on Fedora, install these development packages. These packages are not required for normal binary package installs.

```
yum install bash bridge-utils ebtables iproute libev python procps-ng net-tools \
tcl tk tkimg \
autoconf automake make libev-devel python-devel ImageMagick help2man
```
Note: For a minimal X11 installation, also try these packages:

yum install xauth xterm urw-fonts

You can obtain the CORE source from the [CORE source](http://downloads.pf.itd.nrl.navy.mil/core/source/) page. Choose either a stable release version or the development snapshot available in the nightly\_snapshots directory. The  $-j8$  argument to make will run eight simultaneous jobs, to speed up builds on multi-core systems. Notice the configure flag to tell the build system that a systemd service file should be installed under Fedora.

```
tar xzf core-4.8.tar.gz
cd core-4.8
./bootstrap.sh
./configure --with-startup=systemd
```
 $make -<sub>18</sub>$ sudo make install

Note that the Linux RPM and Debian packages do not use the /usr/local prefix, and files are instead installed to /usr/sbin, and /usr/lib. This difference is a result of aligning with the directory structure of Linux packaging systems and FreeBSD ports packaging.

Another note is that the Python distutils in Fedora Linux will install the CORE Python modules to /usr/lib/python2.7/site-packages/core, instead of using the dist-packages directory.

The CORE Manual documentation is built separately from the doc/ sub-directory in the source. It requires Sphinx:

```
sudo yum install python-sphinx
cd core-4.8/doc
make html
make latexpdf
```
# **2.3.3 Installing from Source on CentOS/EL6**

To build CORE from source on CentOS/EL6, first install the [EPEL](http://fedoraproject.org/wiki/EPEL) repo (Extra Packages for Enterprise Linux) in order to provide the *libev* package.

```
wget http://dl.fedoraproject.org/pub/epel/6/i386/epel-release-6-8.noarch.rpm
yum localinstall epel-release-6-8.noarch.rpm
```
Now use the same instructions shown in *[Installing from Source on Fedora](#page-12-1)*. CentOS/EL6 does not use the systemd service file, so the *configure* option *–with-startup=systemd* should be omitted:

./configure

# **2.3.4 Installing from Source on SUSE**

To build CORE from source on SUSE or OpenSUSE, use the similar instructions shown in *[Installing from Source on](#page-12-1) [Fedora](#page-12-1)*, except that the following *configure* option should be used:

./configure --with-startup=suse

This causes a separate init script to be installed that is tailored towards SUSE systems.

The *zypper* command is used instead of *yum*.

For OpenSUSE/Xen based installations, refer to the *README-Xen* file included in the CORE source.

### **2.3.5 Installing from Source on FreeBSD**

#### Rebuilding the FreeBSD Kernel

The FreeBSD kernel requires a small patch to allow per-node directories in the filesystem. Also, the *VIMAGE* build option needs to be turned on to enable jail-based network stack virtualization. The source code for the FreeBSD kernel is located in /usr/src/sys.

Instructions below will use the /usr/src/sys/amd64 architecture directory, but the directory /usr/src/sys/i386 should be substituted if you are using a 32-bit architecture.

The kernel patch is available from the CORE source tarball under core-4.8/kernel/symlinks-8.1-RELEASE.diff. This patch applies to the FreeBSD 8.x or 9.x kernels.

```
cd /usr/src/sys
# first you can check if the patch applies cleanly using the '-C' option
patch -p1 -C < ~/core-4.8/kernel/symlinks-8.1-RELEASE.diff
# without '-C' applies the patch
patch -p1 < ~/core-4.8/kernel/symlinks-8.1-RELEASE.diff
```
A kernel configuration file named CORE can be found within the source tarball: core-4.8/kernel/freebsd8-config-CORE. The config is valid for FreeBSD 8.x or 9.x kernels.

The contents of this configuration file are shown below; you can edit it to suit your needs.

```
# this is the FreeBSD 9.x kernel configuration file for CORE
include GENERIC
ident CORE
options VIMAGE
nooptions SCTP
options IPSEC
device crypto
options IPFIREWALL
options IPFIREWALL_DEFAULT_TO_ACCEPT
```
The kernel configuration file can be linked or copied to the kernel source directory. Use it to configure and build the kernel:

```
cd /usr/src/sys/amd64/conf
cp ~/core-4.8/kernel/freebsd8-config-CORE CORE
config CORE
cd ../compile/CORE
make cleandepend && make depend
make -j8 && make install
```
Change the number 8 above to match the number of CPU cores you have times two. Note that the make install step will move your existing kernel to /boot/kernel.old and removes that directory if it already exists. Reboot to enable this new patched kernel.

#### Building CORE from Source on FreeBSD

Here are the prerequisite packages from the FreeBSD ports system:

pkg\_add -r tk85 pkg\_add -r libimg pkg\_add -r bash pkg\_add -r libev pkg\_add -r sudo pkg\_add -r python pkg\_add -r autotools pkg\_add -r gmake

Note that if you are installing to a bare FreeBSD system and want to SSH with X11 forwarding to that system, these packages will help:

pkg\_add -r xauth pkg\_add -r xorg-fonts

The sudo package needs to be configured so a normal user can run the CORE GUI using the command core-gui (opening a shell window on a node uses a command such as sudo vimage n1.)

On FreeBSD, the CORE source is built using autotools and gmake:

```
tar xzf core-4.8.tar.gz
cd core-4.8
./bootstrap.sh
./configure
gmake -j8
sudo gmake install
```
Build and install the vimage utility for controlling virtual images. The source can be obtained from [FreeBSD SVN,](http://svn.freebsd.org/viewvc/base/head/tools/tools/vimage/) or it is included with the CORE source for convenience:

```
cd core-4.8/kernel/vimage
make
make install
```
On FreeBSD you should also install the CORE kernel modules for wireless emulation. Perform this step after you have recompiled and installed FreeBSD kernel.

```
cd core-4.8/kernel/ng_pipe
make
sudo make install
cd ../ng_wlan
make
sudo make install
```
The ng<sub>\_w</sub>lan kernel module allows for the creation of WLAN nodes. This is a modified ng\_hub Netgraph module. Instead of packets being copied to every connected node, the WLAN maintains a hash table of connected node pairs. Furthermore, link parameters can be specified for node pairs, in addition to the on/off connectivity. The parameters are tagged to each packet and sent to the connected ng\_pipe module. The ng\_pipe has been modified to read any tagged parameters and apply them instead of its default link effects.

The ng\_wlan also supports linking together multiple WLANs across different machines using the ng\_ksocket Netgraph node, for distributed emulation.

The Quagga routing suite is recommended for routing, *[Quagga Routing Software](#page-15-0)* for installation.

# <span id="page-15-0"></span>**2.4 Quagga Routing Software**

Virtual networks generally require some form of routing in order to work (e.g. to automatically populate routing tables for routing packets from one subnet to another.) CORE builds OSPF routing protocol configurations by default when the blue router node type is used. The OSPF protocol is available from the [Quagga open source routing suite.](http://www.quagga.net) Other routing protocols are available using different node services, *[Default Services and Node Types](#page-33-0)*.

Quagga is not specified as a dependency for the CORE packages because there are two different Quagga packages that you may use:

- [Quagga](http://www.quagga.net) the standard version of Quagga, suitable for static wired networks, and usually available via your distribution's package manager. .. index:: OSPFv3 MANET
- [OSPF MANET Designated Routers](http://www.nrl.navy.mil/itd/ncs/products/ospf-manet) (MDR) the Quagga routing suite with a modified version of OSPFv3, optimized for use with mobile wireless networks. The *mdr* node type (and the MDR service) requires this variant of Quagga.

If you plan on working with wireless networks, we recommend installing OSPF MDR; otherwise install the standard version of Quagga using your package manager or from source.

### **2.4.1 Installing Quagga from Packages**

To install the standard version of Quagga from packages, use your package manager (Linux) or the ports system (FreeBSD).

Ubuntu users:

sudo apt-get install quagga

#### Fedora users:

yum install quagga

#### FreeBSD users:

pkg\_add -r quagga

To install the Quagga variant having OSPFv3 MDR, first download the appropriate package, and install using the package manager.

#### Ubuntu users:

```
export URL=http://downloads.pf.itd.nrl.navy.mil/ospf-manet
wget $URL/quagga-0.99.21mr2.2/quagga-mr_0.99.21mr2.2_amd64.deb
sudo dpkg -i quagga-mr_0.99.21mr2.2_amd64.deb
```
#### Replace *amd64* with *i686* if using a 32-bit architecture.

#### Fedora users:

```
export URL=http://downloads.pf.itd.nrl.navy.mil/ospf-manet
wget $URL/quagga-0.99.21mr2.2/quagga-0.99.21mr2.2-1.fc16.x86_64.rpm
yum localinstall quagga-0.99.21mr2.2-1.fc16.x86_64.rpm
```
Replace *x86\_64* with *i686* if using a 32-bit architecture.

# **2.4.2 Compiling Quagga for CORE**

To compile Quagga to work with CORE on Linux:

```
tar xzf quagga-0.99.21mr2.2.tar.gz
cd quagga-0.99.21mr2.2
./configure --enable-user=root --enable-group=root --with-cflags=-ggdb \
    --sysconfdir=/usr/local/etc/quagga --enable-vtysh \
    --localstatedir=/var/run/quagga
make
sudo make install
```
Note that the configuration directory /usr/local/etc/quagga shown for Quagga above could be /etc/quagga, if you create a symbolic link from /etc/quagga/Quagga.conf -> /usr/local/etc/quagga/Quagga.conf on the host. The quaggaboot.sh script in a Linux network namespace will try and do this for you if needed.

If you try to run quagga after installing from source and get an error such as:

error while loading shared libraries libzebra.so.0

this is usually a sign that you have to run *sudo ldconfig* to refresh the cache file.

To compile Quagga to work with CORE on FreeBSD:

```
tar xzf quagga-0.99.21mr2.2.tar.gz
cd quagga-0.99.21mr2.2
./configure --enable-user=root --enable-group=wheel \
    --sysconfdir=/usr/local/etc/quagga --enable-vtysh \
    --localstatedir=/var/run/quagga
gmake
gmake install
```
On FreeBSD 9.0 you can use make or gmake. You probably want to compile Quagga from the ports system in /usr/ports/net/quagga.

# <span id="page-17-0"></span>**2.5 VCORE**

CORE is capable of running inside of a virtual machine, using software such as VirtualBox, VMware Server or QEMU. However, CORE itself is performing machine virtualization in order to realize multiple emulated nodes, and running CORE virtually adds additional contention for the physical resources. For performance reasons, this is not recommended. Timing inside of a VM often has problems. If you do run CORE from within a VM, it is recommended that you view the GUI with remote X11 over SSH, so the virtual machine does not need to emulate the video card with the X11 application.

A CORE virtual machine is provided for download, named VCORE. This is the perhaps the easiest way to get CORE up and running as the machine is already set up for you. This may be adequate for initially evaluating the tool but keep in mind the performance limitations of running within VirtualBox or VMware. To install the virtual machine, you first need to obtain VirtualBox from [http://www.virtualbox.org,](http://www.virtualbox.org) or VMware Server or Player from <http://www.vmware.com> (this commercial software is distributed for free.) Once virtualization software has been installed, you can import the virtual machine appliance using the vbox file for VirtualBox or the vmx file for VMware. See the documentation that comes with VCORE for login information.

# **USING THE CORE GUI**

<span id="page-18-0"></span>CORE can be used via the GUI or *[Python Scripting](#page-38-0)*. A typical emulation workflow is outlined in *[Emulation Workflow](#page-18-2)*. Often the GUI is used to draw nodes and network devices on the canvas. A Python script could also be written, that imports the CORE Python module, to configure and instantiate nodes and networks. This chapter primarily covers usage of the CORE GUI.

<span id="page-18-2"></span>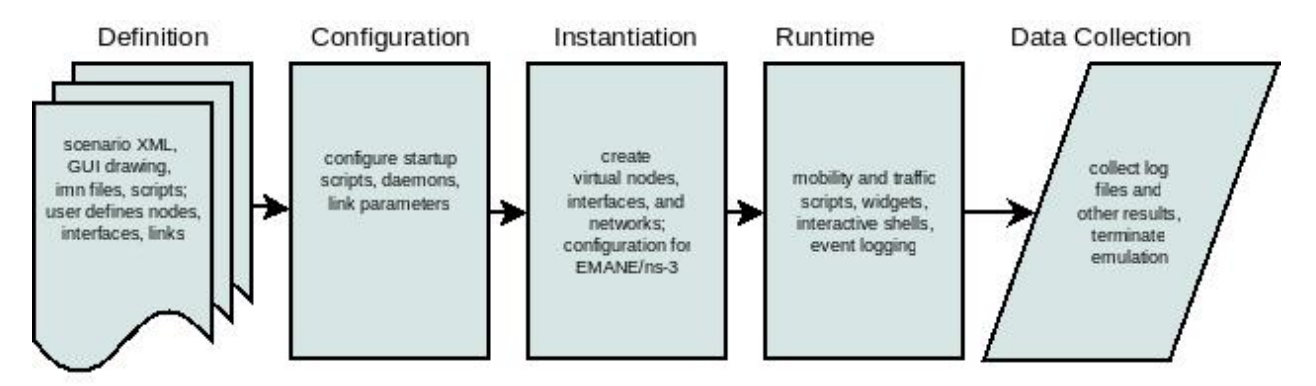

Figure 3.1: Emulation Workflow

CORE can be customized to perform any action at each phase depicted in *[Emulation Workflow](#page-18-2)*. See the *Hooks...* entry on the *[Session Menu](#page-26-0)* for details about when these session states are reached.

# <span id="page-18-1"></span>**3.1 Modes of Operation**

The CORE GUI has two primary modes of operation, **Edit** and **Execute** modes. Running the GUI, by typing core-gui with no options, starts in Edit mode. Nodes are drawn on a blank canvas using the toolbar on the left and configured from right-click menus or by double-clicking them. The GUI does not need to be run as root.

Once editing is complete, pressing the green *Start* button (or choosing *Execute* from the *Session* menu) instantiates the topology within the FreeBSD kernel and enters Execute mode. In execute mode, the user can interact with the running emulated machines by double-clicking or right-clicking on them. The editing toolbar disappears and is replaced by an execute toolbar, which provides tools while running the emulation. Pressing the red *Stop* button (or choosing *Terminate* from the *Session* menu) will destroy the running emulation and return CORE to Edit mode.

CORE can be started directly in Execute mode by specifying --start and a topology file on the command line:

```
core-gui --start ~/.core/configs/myfile.imn
```
Once the emulation is running, the GUI can be closed, and a prompt will appear asking if the emulation should be terminated. The emulation may be left running and the GUI can reconnect to an existing session at a later time.

There is also a Batch mode where CORE runs without the GUI and will instantiate a topology from a given file. This is similar to the --start option, except that the GUI is not used:

core-gui --batch ~/.core/configs/myfile.imn

A session running in batch mode can be accessed using the vcmd command (or vimage on FreeBSD), or the GUI can connect to the session.

The session number is printed in the terminal when batch mode is started. This session number can later be used to stop the batch mode session:

```
core-gui --closebatch 12345
```
Tip: If you forget the session number, you can always start the CORE GUI and use *[Session Menu](#page-26-0)* CORE sessions dialog box.

Note: It is quite easy to have overlapping sessions when running in batch mode. This may become a problem when control networks are employed in these sessions as there could be addressing conflicts. See *[Control Network](#page-42-0)* for remedies.

Note: If you like to use batch mode, consider writing a CORE *[Python script](#page-38-0)* directly. This enables access to the full power of the Python API. The *[File Menu](#page-22-1)* has a basic *Export Python Script* option for getting started with a GUIdesigned topology. There is also an *Execute Python script* option for later connecting the GUI to such scripts.

The GUI can be run as a normal user on Linux. For FreeBSD, the GUI should be run as root in order to start an emulation.

The GUI can be connected to a different address or TCP port using the --address and/or --port options. The defaults are shown below.

core-gui --address 127.0.0.1 --port 4038

# <span id="page-19-0"></span>**3.2 Toolbar**

The toolbar is a row of buttons that runs vertically along the left side of the CORE GUI window. The toolbar changes depending on the mode of operation.

### <span id="page-19-1"></span>**3.2.1 Editing Toolbar**

When CORE is in Edit mode (the default), the vertical Editing Toolbar exists on the left side of the CORE window. Below are brief descriptions for each toolbar item, starting from the top. Most of the tools are grouped into related sub-menus, which appear when you click on their group icon.

• *Selection Tool* - default tool for selecting, moving, configuring nodes

• *Start button* - starts Execute mode, instantiates the emulation

- *Link* the Link Tool allows network links to be drawn between two nodes by clicking and dragging the mouse
- *Network-layer virtual nodes*
	- *Router* runs Quagga OSPFv2 and OSPFv3 routing to forward packets
	- *Host* emulated server machine having a default route, runs SSH server
	- *PC* basic emulated machine having a default route, runs no processes by default
	- *MDR* runs Quagga OSPFv3 MDR routing for MANET-optimized routing
	- *PRouter* physical router represents a real testbed machine, *[physical](#page-40-2)*.
	- *Edit* edit node types button invokes the CORE Node Types dialog. New types of nodes may be created having different icons and names. The default services that are started with each node type can be changed here.

• *Link-layer nodes*

- *Hub* the Ethernet hub forwards incoming packets to every connected node
- *Switch* the Ethernet switch intelligently forwards incoming packets to attached hosts using an Ethernet address hash table
- *Wireless LAN* when routers are connected to this WLAN node, they join a wireless network and an antenna is drawn instead of a connecting line; the WLAN node typically controls connectivity between attached wireless nodes based on the distance between them

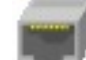

– *RJ45* - with the RJ45 Physical Interface Tool, emulated nodes can be linked to real physical interfaces on the Linux or FreeBSD machine; using this tool, real networks and devices can be physically connected to the live-running emulation (*[RJ45 Tool](#page-27-1)*)

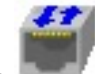

– *Tunnel* - the Tunnel Tool allows connecting together more than one CORE emulation using GRE tunnels (*[Tunnel Tool](#page-27-2)*)

• *Annotation Tools*

– *Marker* - for drawing marks on the canvas

– *Oval* - for drawing circles on the canvas that appear in the background – *Rectangle* - for drawing rectangles on the canvas that appear in the background lAb – *Text* - for placing text captions on the canvas

# <span id="page-21-0"></span>**3.2.2 Execution Toolbar**

When the Start button is pressed, CORE switches to Execute mode, and the Edit toolbar on the left of the CORE window is replaced with the Execution toolbar. Below are the items on this toolbar, starting from the top.

• *Selection Tool* - in Execute mode, the Selection Tool can be used for moving nodes around the canvas, and double-clicking on a node will open a shell window for that node; right-clicking on a node invokes a pop-up menu of run-time options for that node

• *Stop button* - stops Execute mode, terminates the emulation, returns CORE to edit mode.

• *Observer Widgets Tool* - clicking on this magnifying glass icon invokes a menu for easily selecting an Observer Widget. The icon has a darker gray background when an Observer Widget is active, during which time moving the mouse over a node will pop up an information display for that node (*[Observer Widgets](#page-25-0)*).

• *Plot Tool* - with this tool enabled, clicking on any link will activate the Throughput Widget and draw a small, scrolling throughput plot on the canvas. The plot shows the real-time kbps traffic for that link. The plots may be dragged around the canvas; right-click on a plot to remove it.

• *Marker* - for drawing freehand lines on the canvas, useful during demonstrations; markings are not saved

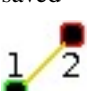

• *Two-node Tool* - click to choose a starting and ending node, and run a one-time *traceroute* between those nodes or a continuous *ping -R* between nodes. The output is displayed in real time in a results box, while the IP addresses are parsed and the complete network path is highlighted on the CORE display.

un.

• *Run Tool* - this tool allows easily running a command on all or a subset of all nodes. A list box allows selecting any of the nodes. A text entry box allows entering any command. The command should return immediately, otherwise the display will block awaiting response. The *ping* command, for example, with no parameters, is not a good idea. The result of each command is displayed in a results box. The first occurrence of the special text "NODE" will be replaced with the node name. The command will not be attempted to run on nodes that are not routers, PCs, or hosts, even if they are selected.

# <span id="page-22-0"></span>**3.3 Menubar**

The menubar runs along the top of the CORE GUI window and provides access to a variety of features. Some of the menus are detachable, such as the *Widgets* menu, by clicking the dashed line at the top.

# <span id="page-22-1"></span>**3.3.1 File Menu**

The File menu contains options for manipulating the .imn *[Configuration Files](#page-35-1)*. Generally, these menu items should not be used in Execute mode (*[Modes of Operation](#page-18-1)*.)

- *New* this starts a new file with an empty canvas.
- *Open* invokes the File Open dialog box for selecting a new .imn or XML file to open. You can change the default path used for this dialog in the *[Preferences](#page-36-1)* Dialog.
- *Save* saves the current topology. If you have not yet specified a file name, the Save As dialog box is invoked.
- *Save As XML* invokes the Save As dialog box for selecting a new . xml file for saving the current configuration in the XML file. See *[Configuration Files](#page-35-1)*.
- *Save As imn* invokes the Save As dialog box for selecting a new . imn topology file for saving the current configuration. Files are saved in the *IMUNES network configuration* file format described in *[Configuration](#page-35-1) [Files](#page-35-1)*.
- *Export Python script* prints Python snippets to the console, for inclusion in a CORE Python script.
- *Execute XML or Python script* invokes a File Open dialog box for selecting an XML file to run or a Python script to run and automatically connect to. If a Python script, the script must create a new CORE Session and add this session to the daemon's list of sessions in order for this to work; see *[Python Scripting](#page-38-0)*.
- *Execute Python script with options* invokes a File Open dialog box for selecting a Python script to run and automatically connect to. After a selection is made, a Python Script Options dialog box is invoked to allow for command-line options to be added. The Python script must create a new CORE Session and add this session to the daemon's list of sessions in order for this to work; see *[Python Scripting](#page-38-0)*.
- *Open current file in editor* this opens the current topology file in the vim text editor. First you need to save the file. Once the file has been edited with a text editor, you will need to reload the file to see your changes. The text editor can be changed from the *[Preferences](#page-36-1)* Dialog.
- *Print* this uses the Tcl/Tk postscript command to print the current canvas to a printer. A dialog is invoked where you can specify a printing command, the default being  $1pr$ . The postscript output is piped to the print command.
- *Save screenshot* saves the current canvas as a postscript graphic file.
- Recently used files above the Quit menu command is a list of recently use files, if any have been opened. You can clear this list in the *[Preferences](#page-36-1)* dialog box. You can specify the number of files to keep in this list from the *[Preferences](#page-36-1)* dialog. Click on one of the file names listed to open that configuration file.
- *Quit* the Quit command should be used to exit the CORE GUI. CORE may prompt for termination if you are currently in Execute mode. Preferences and the recently-used files list are saved.

# **3.3.2 Edit Menu**

- *Undo* attempts to undo the last edit in edit mode.
- *Redo* attempts to redo an edit that has been undone.
- *Cut*, *Copy*, *Paste* used to cut, copy, and paste a selection. When nodes are pasted, their node numbers are automatically incremented, and existing links are preserved with new IP addresses assigned. Services and their customizations are copied to the new node, but care should be taken as node IP addresses have changed with possibly old addresses remaining in any custom service configurations. Annotations may also be copied and pasted.
- *Select All* selects all items on the canvas. Selected items can be moved as a group.
- *Select Adjacent* select all nodes that are linked to the already selected node(s). For wireless nodes this simply selects the WLAN node(s) that the wireless node belongs to. You can use this by clicking on a node and pressing CTRL+N to select the adjacent nodes.
- *Find...* invokes the *Find* dialog box. The Find dialog can be used to search for nodes by name or number. Results are listed in a table that includes the node or link location and details such as IP addresses or link parameters. Clicking on a result will focus the canvas on that node or link, switching canvases if necessary.
- *Clear marker* clears any annotations drawn with the marker tool. Also clears any markings used to indicate a node's status.
- *Preferences...* invokes the *[Preferences](#page-36-1)* dialog box.

# **3.3.3 Canvas Menu**

The canvas menu provides commands for adding, removing, changing, and switching to different editing canvases, *[Multiple Canvases](#page-31-0)*.

- *New* creates a new empty canvas at the right of all existing canvases.
- *Manage...* invokes the *Manage Canvases* dialog box, where canvases may be renamed and reordered, and you can easily switch to one of the canvases by selecting it.
- *Delete* deletes the current canvas and all items that it contains.
- *Size/scale...* invokes a Canvas Size and Scale dialog that allows configuring the canvas size, scale, and geographic reference point. The size controls allow changing the width and height of the current canvas, in pixels or meters. The scale allows specifying how many meters are equivalent to 100 pixels. The reference point controls specify the latitude, longitude, and altitude reference point used to convert between geographic and Cartesian coordinate systems. By clicking the *Save as default* option, all new canvases will be created with these properties. The default canvas size can also be changed in the *[Preferences](#page-36-1)* dialog box.
- *Wallpaper...* used for setting the canvas background image, *[Customizing your Topology's Look](#page-36-0)*.
- *Previous*, *Next*, *First*, *Last* used for switching the active canvas to the first, last, or adjacent canvas.

# **3.3.4 View Menu**

The View menu features items for controlling what is displayed on the drawing canvas.

- *Show* opens a submenu of items that can be displayed or hidden, such as interface names, addresses, and labels. Use these options to help declutter the display. These options are generally saved in the topology files, so scenarios have a more consistent look when copied from one computer to another.
- *Show hidden nodes* reveal nodes that have been hidden. Nodes are hidden by selecting one or more nodes, right-clicking one and choosing *hide*.
- *Locked* toggles locked view; when the view is locked, nodes cannot be moved around on the canvas with the mouse. This could be useful when sharing the topology with someone and you do not expect them to change things.
- *3D GUI...* launches a 3D GUI by running the command defined under *[Preferences](#page-36-1)*, *3D GUI command*. This is typically a script that runs the SDT3D display. SDT is the Scripted Display Tool from NRL that is based on NASA's Java-based WorldWind virtual globe software.
- *Zoom In* magnifies the display. You can also zoom in by clicking *zoom 100%* label in the status bar, or by pressing the  $+$  (plus) key.
- *Zoom Out* reduces the size of the display. You can also zoom out by right-clicking *zoom 100%* label in the status bar or by pressing the - (minus) key.

# **3.3.5 Tools Menu**

The tools menu lists different utility functions.

- *Autorearrange all* automatically arranges all nodes on the canvas. Nodes having a greater number of links are moved to the center. This mode can continue to run while placing nodes. To turn off this autorearrange mode, click on a blank area of the canvas with the select tool, or choose this menu option again.
- *Autorearrange selected* automatically arranges the selected nodes on the canvas.
- *Align to grid* moves nodes into a grid formation, starting with the smallest-numbered node in the upper-left corner of the canvas, arranging nodes in vertical columns.
- *Traffic...* invokes the CORE Traffic Flows dialog box, which allows configuring, starting, and stopping MGEN traffic flows for the emulation.
- *IP addresses...* invokes the IP Addresses dialog box for configuring which IPv4/IPv6 prefixes are used when automatically addressing new interfaces.
- *MAC addresses...* invokes the MAC Addresses dialog box for configuring the starting number used as the lowest byte when generating each interface MAC address. This value should be changed when tunneling between CORE emulations to prevent MAC address conflicts.
- *Build hosts file...* invokes the Build hosts File dialog box for generating /etc/hosts file entries based on IP addresses used in the emulation.
- *Renumber nodes...* invokes the Renumber Nodes dialog box, which allows swapping one node number with another in a few clicks.
- *Experimental...* menu of experimental options, such as a tool to convert ns-2 scripts to IMUNES imn topologies, supporting only basic ns-2 functionality, and a tool for automatically dividing up a topology into partitions.
- *Topology generator* opens a submenu of topologies to generate. You can first select the type of node that the topology should consist of, or routers will be chosen by default. Nodes may be randomly placed, aligned in grids, or various other topology patterns.
	- *Random* nodes are randomly placed about the canvas, but are not linked together. This can be used in conjunction with a WLAN node (*[Editing Toolbar](#page-19-1)*) to quickly create a wireless network.
	- *Grid* nodes are placed in horizontal rows starting in the upper-left corner, evenly spaced to the right; nodes are not linked to each other.
	- *Connected Grid* nodes are placed in an N x M (width and height) rectangular grid, and each node is linked to the node above, below, left and right of itself.
	- *Chain* nodes are linked together one after the other in a chain.
	- *Star* one node is placed in the center with N nodes surrounding it in a circular pattern, with each node linked to the center node
	- *Cycle* nodes are arranged in a circular pattern with every node connected to its neighbor to form a closed circular path.
- *Wheel* the wheel pattern links nodes in a combination of both Star and Cycle patterns.
- *Cube* generate a cube graph of nodes
- *Clique* creates a clique graph of nodes, where every node is connected to every other node
- *Bipartite* creates a bipartite graph of nodes, having two disjoint sets of vertices.
- *Debugger...* opens the CORE Debugger window for executing arbitrary Tcl/Tk commands.

# **3.3.6 Widgets Menu**

*Widgets* are GUI elements that allow interaction with a running emulation. Widgets typically automate the running of commands on emulated nodes to report status information of some type and display this on screen.

#### **Periodic Widgets**

These Widgets are those available from the main *Widgets* menu. More than one of these Widgets may be run concurrently. An event loop fires once every second that the emulation is running. If one of these Widgets is enabled, its periodic routine will be invoked at this time. Each Widget may have a configuration dialog box which is also accessible from the *Widgets* menu.

Here are some standard widgets:

- *Adjacency* displays router adjacency states for Quagga's OSPFv2 and OSPFv3 routing protocols. A line is drawn from each router halfway to the router ID of an adjacent router. The color of the line is based on the OSPF adjacency state such as Two-way or Full. To learn about the different colors, see the *Configure Adjacency...* menu item. The vtysh command is used to dump OSPF neighbor information. Only half of the line is drawn because each router may be in a different adjacency state with respect to the other.
- *Throughput* displays the kilobits-per-second throughput above each link, using statistics gathered from the ng\_pipe Netgraph node that implements each link. If the throughput exceeds a certain threshold, the link will become highlighted. For wireless nodes which broadcast data to all nodes in range, the throughput rate is displayed next to the node and the node will become circled if the threshold is exceeded. *Note: under FreeBSD, the Throughput Widget will display "0.0 kbps" on all links that have no configured link effects, because of the way link statistics are counted; to fix this, add a small delay or a bandwidth limit to each link.*

#### <span id="page-25-0"></span>**Observer Widgets**

These Widgets are available from the *Observer Widgets* submenu of the *Widgets* menu, and from the Widgets Tool on the toolbar (*[Execution Toolbar](#page-21-0)*). Only one Observer Widget may be used at a time. Mouse over a node while the session is running to pop up an informational display about that node.

Available Observer Widgets include IPv4 and IPv6 routing tables, socket information, list of running processes, and OSPFv2/v3 neighbor information.

Observer Widgets may be edited by the user and rearranged. Choosing *Edit...* from the Observer Widget menu will invoke the Observer Widgets dialog. A list of Observer Widgets is displayed along with up and down arrows for rearranging the list. Controls are available for renaming each widget, for changing the command that is run during mouse over, and for adding and deleting items from the list. Note that specified commands should return immediately to avoid delays in the GUI display. Changes are saved to a widgets.conf file in the CORE configuration directory.

# <span id="page-26-0"></span>**3.3.7 Session Menu**

The Session Menu has entries for starting, stopping, and managing sessions, in addition to global options such as node types, comments, hooks, servers, and options.

- *Start* or *Stop* this starts or stops the emulation, performing the same function as the green Start or red Stop button.
- *Change sessions...* invokes the CORE Sessions dialog box containing a list of active CORE sessions in the daemon. Basic session information such as name, node count, start time, and a thumbnail are displayed. This dialog allows connecting to different sessions, shutting them down, or starting a new session.
- *Node types...* invokes the CORE Node Types dialog, performing the same function as the Edit button on the Network-Layer Nodes toolbar.
- *Comments...* invokes the CORE Session Comments window where optional text comments may be specified. These comments are saved at the top of the configuration file, and can be useful for describing the topology or how to use the network.
- *Hooks...* invokes the CORE Session Hooks window where scripts may be configured for a particular session state. The top of the window has a list of configured hooks, and buttons on the bottom left allow adding, editing, and removing hook scripts. The new or edit button will open a hook script editing window. A hook script is a shell script invoked on the host (not within a virtual node).

The script is started at the session state specified in the drop down:

- *definition* used by the GUI to tell the backend to clear any state.
- *configuration* when the user presses the *Start* button, node, link, and other configuration data is sent to the backend. This state is also reached when the user customizes a service.
- *instantiation* after configuration data has been sent, just before the nodes are created.
- *runtime* all nodes and networks have been built and are running. (This is the same state at which the previously-named *global experiment script* was run.)
- *datacollect* the user has pressed the *Stop* button, but before services have been stopped and nodes have been shut down. This is a good time to collect log files and other data from the nodes.
- *shutdown* all nodes and networks have been shut down and destroyed.
- *Reset node positions* if you have moved nodes around using the mouse or by using a mobility module, choosing this item will reset all nodes to their original position on the canvas. The node locations are remembered when you first press the Start button.
- *Emulation servers...* invokes the CORE emulation servers dialog for configuring *[Distributed Emulation](#page-31-1)*.
- *Change Sessions...* invokes the Sessions dialog for switching between different running sessions. This dialog is presented during startup when one or more sessions are already running.
- *Options...* presents per-session options, such as the IPv4 prefix to be used, if any, for a control network (see *[Communicating with the Host Machine](#page-28-0)*); the ability to preserve the session directory; and an on/off switch for SDT3D support.

# **3.3.8 Help Menu**

- *Online manual (www)*, *CORE website (www)*, *Mailing list (www)* these options attempt to open a web browser with the link to the specified web resource.
- *About* invokes the About dialog box for viewing version information

# <span id="page-27-0"></span>**3.4 Connecting with Physical Networks**

CORE's emulated networks run in real time, so they can be connected to live physical networks. The RJ45 tool and the Tunnel tool help with connecting to the real world. These tools are available from the *Link-layer nodes* menu.

When connecting two or more CORE emulations together, MAC address collisions should be avoided. CORE automatically assigns MAC addresses to interfaces when the emulation is started, starting with 00:00:00:aa:00:00 and incrementing the bottom byte. The starting byte should be changed on the second CORE machine using the *MAC addresses...* option from the *Tools* menu.

# <span id="page-27-1"></span>**3.4.1 RJ45 Tool**

The RJ45 node in CORE represents a physical interface on the real CORE machine. Any real-world network device can be connected to the interface and communicate with the CORE nodes in real time.

The main drawback is that one physical interface is required for each connection. When the physical interface is assigned to CORE, it may not be used for anything else. Another consideration is that the computer or network that you are connecting to must be co-located with the CORE machine.

To place an RJ45 connection, click on the *Link-layer nodes* toolbar and select the *RJ45 Tool* from the submenu. Click on the canvas near the node you want to connect to. This could be a router, hub, switch, or WLAN, for example. Now click on the *Link Tool* and draw a link between the RJ45 and the other node. The RJ45 node will display "UNASSIGNED". Double-click the RJ45 node to assign a physical interface. A list of available interfaces will be shown, and one may be selected by double-clicking its name in the list, or an interface name may be entered into the text box.

Note: When you press the Start button to instantiate your topology, the interface assigned to the RJ45 will be connected to the CORE topology. The interface can no longer be used by the system. For example, if there was an IP address assigned to the physical interface before execution, the address will be removed and control given over to CORE. No IP address is needed; the interface is put into promiscuous mode so it will receive all packets and send them into the emulated world.

Multiple RJ45 nodes can be used within CORE and assigned to the same physical interface if 802.1x VLANs are used. This allows for more RJ45 nodes than physical ports are available, but the (e.g. switching) hardware connected to the physical port must support the VLAN tagging, and the available bandwidth will be shared.

You need to create separate VLAN virtual devices on the Linux or FreeBSD host, and then assign these devices to RJ45 nodes inside of CORE. The VLANning is actually performed outside of CORE, so when the CORE emulated node receives a packet, the VLAN tag will already be removed.

#### Here are example commands for creating VLAN devices under Linux:

ip link add link eth0 name eth0.1 type vlan id 1 ip link add link eth0 name eth0.2 type vlan id 2 ip link add link eth0 name eth0.3 type vlan id 3

# <span id="page-27-2"></span>**3.4.2 Tunnel Tool**

The tunnel tool builds GRE tunnels between CORE emulations or other hosts. Tunneling can be helpful when the number of physical interfaces is limited or when the peer is located on a different network. Also a physical interface does not need to be dedicated to CORE as with the RJ45 tool.

The peer GRE tunnel endpoint may be another CORE machine or a (Linux, FreeBSD, etc.) host that supports GRE tunneling. When placing a Tunnel node, initially the node will display "UNASSIGNED". This text should be replaced with the IP address of the tunnel peer. This is the IP address of the other CORE machine or physical machine, not an IP address of another virtual node.

Note: Be aware of possible MTU issues with GRE devices. The *gretap* device has an interface MTU of 1,458 bytes; when joined to a Linux bridge, the bridge's MTU becomes 1,458 bytes. The Linux bridge will not perform fragmentation for large packets if other bridge ports have a higher MTU such as 1,500 bytes.

The GRE key is used to identify flows with GRE tunneling. This allows multiple GRE tunnels to exist between that same pair of tunnel peers. A unique number should be used when multiple tunnels are used with the same peer. When configuring the peer side of the tunnel, ensure that the matching keys are used.

Here are example commands for building the other end of a tunnel on a Linux machine. In this example, a router in CORE has the virtual address 10.0.0.1/24 and the CORE host machine has the (real) address 198.51.100.34/24. The Linux box that will connect with the CORE machine is reachable over the (real) network at 198.51.100.76/24. The emulated router is linked with the Tunnel Node. In the Tunnel Node configuration dialog, the address 198.51.100.76 is entered, with the key set to 1. The gretap interface on the Linux box will be assigned an address from the subnet of the virtual router node, 10.0.0.2/24.

```
# these commands are run on the tunnel peer
sudo ip link add gt0 type gretap remote 198.51.100.34 local 198.51.100.76 key 1
sudo ip addr add 10.0.0.2/24 dev gt0
sudo ip link set dev gt0 up
```
Now the virtual router should be able to ping the Linux machine:

# from the CORE router node ping 10.0.0.2

And the Linux machine should be able to ping inside the CORE emulation:

# from the tunnel peer ping 10.0.0.1

To debug this configuration, tcpdump can be run on the gretap devices, or on the physical interfaces on the CORE or Linux machines. Make sure that a firewall is not blocking the GRE traffic.

### <span id="page-28-0"></span>**3.4.3 Communicating with the Host Machine**

The host machine that runs the CORE GUI and/or daemon is not necessarily accessible from a node. Running an X11 application on a node, for example, requires some channel of communication for the application to connect with the X server for graphical display. There are several different ways to connect from the node to the host and vice versa.

#### **Control Network**

The quickest way to connect with the host machine through the primary control network. See *[Activating the Primary](#page-42-1) [Control Network](#page-42-1)*.

With a control network, the host can launch an X11 application on a node. To run an X11 application on the node, the SSH service can be enabled on the node, and SSH with X11 forwarding can be used from the host to the node:

```
# SSH from host to node n5 to run an X11 app
ssh -X 172.16.0.5 xclock
```
Note that the coresendmsg utility can be used for a node to send messages to the CORE daemon running on the host (if the listenaddr =  $0.0.0.0$  is set in the /etc/core/core.conf file) to interact with the running emulation. For example, a node may move itself or other nodes, or change its icon based on some node state.

#### **Other Methods**

There are still other ways to connect a host with a node. The *[RJ45 Tool](#page-27-1)* can be used in conjunction with a dummy interface to access a node:

```
sudo modprobe dummy numdummies=1
```
A dummy0 interface should appear on the host. Use the RJ45 tool assigned to dummy0, and link this to a node in your scenario. After starting the session, configure an address on the host.

```
sudo brctl show
# determine bridge name from the above command
# assign an IP address on the same network as the linked node
sudo ip addr add 10.0.1.2/24 dev b.48304.34658
```
In the example shown above, the host will have the address 10 .0.1.2 and the node linked to the RJ45 may have the address 10.0.1.1.

# <span id="page-29-0"></span>**3.5 Building Sample Networks**

# **3.5.1 Wired Networks**

Wired networks are created using the *Link Tool* to draw a link between two nodes. This automatically draws a red line representing an Ethernet link and creates new interfaces on network-layer nodes.

Double-click on the link to invoke the *link configuration* dialog box. Here you can change the Bandwidth, Delay, Loss, and Duplicate rate parameters for that link. You can also modify the color and width of the link, affecting its display.

Link-layer nodes are provided for modeling wired networks. These do not create a separate network stack when instantiated, but are implemented using bridging (Linux) or Netgraph nodes (FreeBSD). These are the hub, switch, and wireless LAN nodes. The hub copies each packet from the incoming link to every connected link, while the switch behaves more like an Ethernet switch and keeps track of the Ethernet address of the connected peer, forwarding unicast traffic only to the appropriate ports.

The wireless LAN (WLAN) is covered in the next section.

# **3.5.2 Wireless Networks**

The wireless LAN node allows you to build wireless networks where moving nodes around affects the connectivity between them. The wireless LAN, or WLAN, node appears as a small cloud. The WLAN offers several levels of wireless emulation fidelity, depending on your modeling needs.

The WLAN tool can be extended with plug-ins for different levels of wireless fidelity. The basic on/off range is the default setting available on all platforms. Other plug-ins offer higher fidelity at the expense of greater complexity and CPU usage. The availability of certain plug-ins varies depending on platform. See the table below for a brief overview of wireless model types.

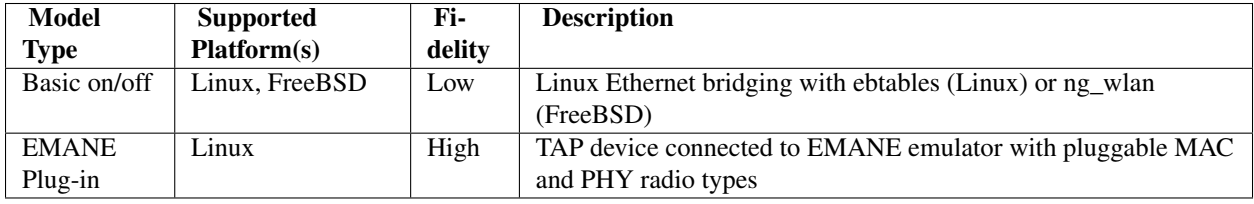

To quickly build a wireless network, you can first place several router nodes onto the canvas. If you have the *[Quagga](#page-15-0) [MDR software](#page-15-0)* installed, it is recommended that you use the *mdr* node type for reduced routing overhead. Next choose the *wireless LAN* from the *Link-layer nodes* submenu. First set the desired WLAN parameters by double-clicking the cloud icon. Then you can link all of the routers by right-clicking on the WLAN and choosing *Link to all routers*.

Linking a router to the WLAN causes a small antenna to appear, but no red link line is drawn. Routers can have multiple wireless links and both wireless and wired links (however, you will need to manually configure route redistribution.) The mdr node type will generate a routing configuration that enables OSPFv3 with MANET extensions. This is a Boeing-developed extension to Quagga's OSPFv3 that reduces flooding overhead and optimizes the flooding procedure for mobile ad-hoc (MANET) networks.

The default configuration of the WLAN is set to use the basic range model, using the *Basic* tab in the WLAN configuration dialog. Having this model selected causes core-daemon to calculate the distance between nodes based on screen pixels. A numeric range in screen pixels is set for the wireless network using the *Range* slider. When two wireless nodes are within range of each other, a green line is drawn between them and they are linked. Two wireless nodes that are farther than the range pixels apart are not linked. During Execute mode, users may move wireless nodes around by clicking and dragging them, and wireless links will be dynamically made or broken.

The *EMANE* tab lists available EMANE models to use for wireless networking. See the *[EMANE](#page-46-0)* chapter for details on using EMANE.

On FreeBSD, the WLAN node is realized using the *ng\_wlan* Netgraph node.

# **3.5.3 Mobility Scripting**

CORE has a few ways to script mobility.

- ns-2 script the script specifies either absolute positions or waypoints with a velocity. Locations are given with Cartesian coordinates.
- CORE API an external entity can move nodes by sending CORE API Node messages with updated X,Y coordinates; the coresendmsg utility allows a shell script to generate these messages.
- EMANE events see *[EMANE](#page-46-0)* for details on using EMANE scripts to move nodes around. Location information is typically given as latitude, longitude, and altitude.

For the first method, you can create a mobility script using a text editor, or using a tool such as [BonnMotion,](http://net.cs.uni-bonn.de/wg/cs/applications/bonnmotion/) and associate the script with one of the wireless using the WLAN configuration dialog box. Click the *ns-2 mobility script...* button, and set the *mobility script file* field in the resulting *ns2script* configuration dialog.

Here is an example for creating a BonnMotion script for 10 nodes:

```
bm -f sample RandomWaypoint -n 10 -d 60 -x 1000 -y 750
bm NSFile -f sample
# use the resulting 'sample.ns movements' file in CORE
```
When the Execute mode is started and one of the WLAN nodes has a mobility script, a mobility script window will appear. This window contains controls for starting, stopping, and resetting the running time for the mobility script. The *loop* checkbox causes the script to play continuously. The *resolution* text box contains the number of milliseconds between each timer event; lower values cause the mobility to appear smoother but consumes greater CPU time.

The format of an ns-2 mobility script looks like:

```
# nodes: 3, max time: 35.000000, max x: 600.00, max y: 600.00
$node_(2) set X_ 144.0
$node_(2) set Y_ 240.0
$node_(2) set Z_ 0.00
$ns_ at 1.00 "$node_(2) setdest 130.0 280.0 15.0"
```
The first three lines set an initial position for node 2. The last line in the above example causes node 2 to move towards the destination *(130, 280)* at speed *15*. All units are screen coordinates, with speed in units per second. The total script time is learned after all nodes have reached their waypoints. Initially, the time slider in the mobility script dialog will not be accurate.

Examples mobility scripts (and their associated topology files) can be found in the configs/ directory (see *[Config](#page-35-1)[uration Files](#page-35-1)*).

### <span id="page-31-0"></span>**3.5.4 Multiple Canvases**

CORE supports multiple canvases for organizing emulated nodes. Nodes running on different canvases may be linked together.

To create a new canvas, choose *New* from the *Canvas* menu. A new canvas tab appears in the bottom left corner. Clicking on a canvas tab switches to that canvas. Double-click on one of the tabs to invoke the *Manage Canvases* dialog box. Here, canvases may be renamed and reordered, and you can easily switch to one of the canvases by selecting it.

Each canvas maintains its own set of nodes and annotations. To link between canvases, select a node and right-click on it, choose *Create link to*, choose the target canvas from the list, and from that submenu the desired node. A pseudo-link will be drawn, representing the link between the two nodes on different canvases. Double-clicking on the label at the end of the arrow will jump to the canvas that it links.

# <span id="page-31-1"></span>**3.5.5 Distributed Emulation**

A large emulation scenario can be deployed on multiple emulation servers and controlled by a single GUI. The GUI, representing the entire topology, can be run on one of the emulation servers or on a separate machine. Emulations can be distributed on Linux, while tunneling support has not been added yet for FreeBSD.

Each machine that will act as an emulation server needs to have CORE installed. It is not important to have the GUI component but the CORE Python daemon core-daemon needs to be installed. Set the listenaddr line in the /etc/core/core.conf configuration file so that the CORE Python daemon will respond to commands from other servers:

```
### core-daemon configuration options ###
[core-daemon]
pidfile = /var/run/core-daemon.pid
logfile = /var/log/core-daemon.log
listenaddr = 0.0.0.0
```
The listenaddr should be set to the address of the interface that should receive CORE API control commands from the other servers; setting listenaddr =  $0.0.0$ . 0 causes the Python daemon to listen on all interfaces. CORE uses TCP port 4038 by default to communicate from the controlling machine (with GUI) to the emulation servers. Make sure that firewall rules are configured as necessary to allow this traffic.

In order to easily open shells on the emulation servers, the servers should be running an SSH server, and public key login should be enabled. This is accomplished by generating an SSH key for your user if you do not already have one (use ssh-keygen -t rsa), and then copying your public key to the authorized\_keys file on the server (for example, ssh-copy-id user@server or scp ~/.ssh/id\_rsa.pub server:.ssh/authorized\_keys.) When double-clicking on a node during runtime, instead of opening a local shell, the GUI will attempt to SSH to the emulation server to run an interactive shell. The user name used for these remote shells is the same user that is running the CORE GUI.

Hint: Here is a quick distributed emulation checklist.

- 1. Install the CORE daemon on all servers.
- 2. Configure public-key SSH access to all servers (if you want to use double-click shells or Widgets.)
- 3. Set listenaddr=0.0.0.0 in all of the server's core.conf files, then start (or restart) the daemon.
- 4. Select nodes, right-click them, and choose *Assign to* to assign the servers (add servers through *Session*, *Emulation Servers...*)
- 5. Press the *Start* button to launch the distributed emulation.

Servers are configured by choosing *Emulation servers...* from the *Session* menu. Servers parameters are configured in the list below and stored in a *servers.conf* file for use in different scenarios. The IP address and port of the server must be specified. The name of each server will be saved in the topology file as each node's location.

Note: The server that the GUI connects with is referred to as the master server.

The user needs to assign nodes to emulation servers in the scenario. Making no assignment means the node will be emulated on the master server In the configuration window of every node, a drop-down box located between the *Node name* and the *Image* button will select the name of the emulation server. By default, this menu shows *(none)*, indicating that the node will be emulated locally on the master. When entering Execute mode, the CORE GUI will deploy the node on its assigned emulation server.

Another way to assign emulation servers is to select one or more nodes using the select tool (shift-click to select multiple), and right-click one of the nodes and choose *Assign to...*.

The *CORE emulation servers* dialog box may also be used to assign nodes to servers. The assigned server name appears in parenthesis next to the node name. To assign all nodes to one of the servers, click on the server name and then the *all nodes* button. Servers that have assigned nodes are shown in blue in the server list. Another option is to first select a subset of nodes, then open the *CORE emulation servers* box and use the *selected nodes* button.

Important: Leave the nodes unassigned if they are to be run on the master server. Do not explicitly assign the nodes to the master server.

The emulation server machines should be reachable on the specified port and via SSH. SSH is used when doubleclicking a node to open a shell, the GUI will open an SSH prompt to that node's emulation server. Public-key authentication should be configured so that SSH passwords are not needed.

If there is a link between two nodes residing on different servers, the GUI will draw the link with a dashed line, and automatically create necessary tunnels between the nodes when executed. Care should be taken to arrange the topology such that the number of tunnels is minimized. The tunnels carry data between servers to connect nodes as specified in the topology. These tunnels are created using GRE tunneling, similar to the *[Tunnel Tool](#page-27-2)*.

Wireless nodes, i.e. those connected to a WLAN node, can be assigned to different emulation servers and participate in the same wireless network only if an EMANE model is used for the WLAN. See *[Distributed EMANE](#page-48-0)* for more details. The basic range model does not work across multiple servers due to the Linux bridging and ebtables rules that are used.

Note: The basic range wireless model does not support distributed emulation, but EMANE does.

# <span id="page-32-0"></span>**3.6 Services**

CORE uses the concept of services to specify what processes or scripts run on a node when it is started. Layer-3 nodes such as routers and PCs are defined by the services that they run. The *[Quagga Routing Software](#page-15-0)*, for example, transforms a node into a router.

Services may be customized for each node, or new custom services can be created. New node types can be created each having a different name, icon, and set of default services. Each service defines the per-node directories, configuration files, startup index, starting commands, validation commands, shutdown commands, and meta-data associated with a node.

Note: Network namespace nodes do not undergo the normal Linux boot process using the init, upstart, or systemd frameworks. These lightweight nodes use configured CORE *services*.

# <span id="page-33-0"></span>**3.6.1 Default Services and Node Types**

Here are the default node types and their services:

- *router* zebra, OSFPv2, OSPFv3, vtysh, and IPForward services for IGP link-state routing.
- *host* DefaultRoute and SSH services, representing an SSH server having a default route when connected directly to a router.
- *PC* DefaultRoute service for having a default route when connected directly to a router.
- *mdr* zebra, OSPFv3MDR, vtysh, and IPForward services for wireless-optimized MANET Designated Router routing.
- *prouter* a physical router, having the same default services as the *router* node type; for incorporating Linux testbed machines into an emulation, the *[Machine Types](#page-40-0)* is set to *[physical](#page-40-2)*.
- *xen* a Xen-based router, having the same default services as the *router* node type; for incorporating Xen domUs into an emulation, the *[Machine Types](#page-40-0)* is set to *[xen](#page-40-3)*, and different *profiles* are available.

Configuration files can be automatically generated by each service. For example, CORE automatically generates routing protocol configuration for the router nodes in order to simplify the creation of virtual networks.

To change the services associated with a node, double-click on the node to invoke its configuration dialog and click on the *Services...* button, or right-click a node a choose *Services...* from the menu. Services are enabled or disabled by clicking on their names. The button next to each service name allows you to customize all aspects of this service for this node. For example, special route redistribution commands could be inserted in to the Quagga routing configuration associated with the zebra service.

To change the default services associated with a node type, use the Node Types dialog available from the *Edit* button at the end of the Layer-3 nodes toolbar, or choose *Node types...* from the *Session* menu. Note that any new services selected are not applied to existing nodes if the nodes have been customized.

The node types are saved in a  $\sim$ /.core/nodes.confile, not with the *.imn* file. Keep this in mind when changing the default services for existing node types; it may be better to simply create a new node type. It is recommended that you do not change the default built-in node types. The nodes.conf file can be copied between CORE machines to save your custom types.

# **3.6.2 Customizing a Service**

A service can be fully customized for a particular node. From the node's configuration dialog, click on the button next to the service name to invoke the service customization dialog for that service. The dialog has three tabs for configuring the different aspects of the service: files, directories, and startup/shutdown.

Note: A yellow customize icon next to a service indicates that service requires customization (e.g. the *Firewall* service). A green customize icon indicates that a custom configuration exists. Click the *Defaults* button when customizing a service to remove any customizations.

The Files tab is used to display or edit the configuration files or scripts that are used for this service. Files can be selected from a drop-down list, and their contents are displayed in a text entry below. The file contents are generated by the CORE daemon based on the network topology that exists at the time the customization dialog is invoked.

The Directories tab shows the per-node directories for this service. For the default types, CORE nodes share the same filesystem tree, except for these per-node directories that are defined by the services. For example, the */var/run/quagga* directory needs to be unique for each node running the Zebra service, because Quagga running on each node needs to write separate PID files to that directory.

Note: The /var/log and /var/run directories are mounted uniquely per-node by default. Per-node mount targets can be found in /tmp/pycore.nnnnn/nN.conf/ (where *nnnnn* is the session number and *N* is the node number.)

The Startup/shutdown tab lists commands that are used to start and stop this service. The startup index allows configuring when this service starts relative to the other services enabled for this node; a service with a lower startup index value is started before those with higher values. Because shell scripts generated by the Files tab will not have execute permissions set, the startup commands should include the shell name, with something like "*sh script.sh*".

Shutdown commands optionally terminate the process(es) associated with this service. Generally they send a kill signal to the running process using the *kill* or *killall* commands. If the service does not terminate the running processes using a shutdown command, the processes will be killed when the *vnoded* daemon is terminated (with *kill -9*) and the namespace destroyed. It is a good practice to specify shutdown commands, which will allow for proper process termination, and for run-time control of stopping and restarting services.

Validate commands are executed following the startup commands. A validate command can execute a process or script that should return zero if the service has started successfully, and have a non-zero return value for services that have had a problem starting. For example, the *pidof* command will check if a process is running and return zero when found. When a validate command produces a non-zero return value, an exception is generated, which will cause an error to be displayed in the *[Check Emulation Light](#page-35-0)*.

Tip: To start, stop, and restart services during run-time, right-click a node and use the *Services...* menu.

# **3.6.3 Creating new Services**

Services can save time required to configure nodes, especially if a number of nodes require similar configuration procedures. New services can be introduced to automate tasks.

The easiest way to capture the configuration of a new process into a service is by using the UserDefined service. This is a blank service where any aspect may be customized. The UserDefined service is convenient for testing ideas for a service before adding a new service type.

To introduce new service types, a myservices/ directory exists in the user's CORE configuration directory, at ~/.core/myservices/. A detailed README.txt file exists in that directory to outline the steps necessary for adding a new service. First, you need to create a small Python file that defines the service; then the *custom\_services\_dir* entry must be set in the /etc/core/core.conf configuration file. A sample is provided in the myservices/ directory.

Note: The directory name used in *custom\_services\_dir* should be unique and should not correspond to any existing Python module name. For example, don't use the name *subprocess* or *services*.

If you have created a new service type that may be useful to others, please consider contributing it to the CORE project.

# <span id="page-35-0"></span>**3.7 Check Emulation Light**

The **Check Emulation Light, or CEL**, is located in the bottom right-hand corner of the status bar in the CORE GUI. This is a yellow icon that indicates one or more problems with the running emulation. Clicking on the CEL will invoke the CEL dialog.

The Check Emulation Light dialog contains a list of exceptions received from the CORE daemon. An exception has a time, severity level, optional node number, and source. When the CEL is blinking, this indicates one or more fatal exceptions. An exception with a fatal severity level indicates that one or more of the basic pieces of emulation could not be created, such as failure to create a bridge or namespace, or the failure to launch EMANE processes for an EMANE-based network.

Clicking on an exception displays details for that exception. If a node number is specified, that node is highlighted on the canvas when the exception is selected. The exception source is a text string to help trace where the exception occurred; "service:UserDefined" for example, would appear for a failed validation command with the UserDefined service.

Buttons are available at the bottom of the dialog for clearing the exception list and for viewing the CORE daemon and node log files.

Note: In batch mode, exceptions received from the CORE daemon are displayed on the console.

# <span id="page-35-1"></span>**3.8 Configuration Files**

Configurations are saved to xml or .imn topology files using the *File* menu. You can easily edit these files with a text editor. Any time you edit the topology file, you will need to stop the emulation if it were running and reload the file.

The .xml [file schema is specified by NRL](http://www.nrl.navy.mil/itd/ncs/products/mnmtools) and there are two versions to date: version 0.0 and version 1.0, with 1.0 as the current default. CORE can open either XML version. However, the xmlfilever line in /etc/core/core.conf controls the version of the XML file that CORE will create.

In version 1.0, the XML file is also referred to as the Scenario Plan. The Scenario Plan will be logically made up of the following:

- *Network Plan* describes nodes, hosts, interfaces, and the networks to which they belong.
- *Motion Plan* describes position and motion patterns for nodes in an emulation.
- *Services Plan* describes services (protocols, applications) and traffic flows that are associated with certain nodes.
- *Visualization Plan* meta-data that is not part of the NRL XML schema but used only by CORE. For example, GUI options, canvas and annotation info, etc. are contained here.
- *Test Bed Mappings* describes mappings of nodes, interfaces and EMANE modules in the scenario to test bed hardware. CORE includes Test Bed Mappings in XML files that are saved while the scenario is running.

The .imn file format comes from *[IMUNES](#page-6-0)*, and is basically Tcl lists of nodes, links, etc. Tabs and spacing in the topology files are important. The file starts by listing every node, then links, annotations, canvases, and options. Each entity has a block contained in braces. The first block is indented by four spaces. Within the *network-config* block (and any *custom-*-config\* block), the indentation is one tab character.

**Tip:** There are several topology examples included with CORE in the configs/ directory. This directory can be found in  $\sim$ /.core/configs, or installed to the filesystem under /usr[/local]/share/examples/configs.
<span id="page-36-0"></span>Tip: When using the .imn file format, file paths for things like custom icons may contain the special variables *\$CORE\_DATA\_DIR* or *\$CONFDIR* which will be substituted with /usr/share/core or ~/.core/configs.

Tip: Feel free to edit the files directly using your favorite text editor.

## **3.9 Customizing your Topology's Look**

Several annotation tools are provided for changing the way your topology is presented. Captions may be added with the Text tool. Ovals and rectangles may be drawn in the background, helpful for visually grouping nodes together.

During live demonstrations the marker tool may be helpful for drawing temporary annotations on the canvas that may be quickly erased. A size and color palette appears at the bottom of the toolbar when the marker tool is selected. Markings are only temporary and are not saved in the topology file.

The basic node icons can be replaced with a custom image of your choice. Icons appear best when they use the GIF or PNG format with a transparent background. To change a node's icon, double-click the node to invoke its configuration dialog and click on the button to the right of the node name that shows the node's current icon.

A background image for the canvas may be set using the *Wallpaper...* option from the *Canvas* menu. The image may be centered, tiled, or scaled to fit the canvas size. An existing terrain, map, or network diagram could be used as a background, for example, with CORE nodes drawn on top.

## **3.10 Preferences**

The *Preferences* Dialog can be accessed from the *[Edit Menu](#page-22-0)*. There are numerous defaults that can be set with this dialog, which are stored in the  $\sim/$ .core/prefs.conf preferences file.

# **PYTHON SCRIPTING**

<span id="page-38-1"></span><span id="page-38-0"></span>CORE can be used via the *[GUI](#page-18-0)* or Python scripting. Writing your own Python scripts offers a rich programming environment with complete control over all aspects of the emulation. This chapter provides a brief introduction to scripting. Most of the documentation is available from sample scripts, or online via interactive Python.

The best starting point is the sample scripts that are included with CORE. If you have a CORE source tree, the example script files can be found under core/daemon/examples/netns/. When CORE is installed from packages, the example script files will be in /usr/share/core/examples/netns/(or the /usr/local/... prefix when installed from source.) For the most part, the example scripts are self-documenting; see the comments contained within the Python code.

The scripts should be run with root privileges because they create new network namespaces. In general, a CORE Python script does not connect to the CORE daemon, core-daemon; in fact, core-daemon is just another Python script that uses the CORE Python modules and exchanges messages with the GUI. To connect the GUI to your scripts, see the included sample scripts that allow for GUI connections.

Here are the basic elements of a CORE Python script:

#### #!/usr/bin/python

```
from core import pycore
```

```
session = pycore. Session (persistent=True)
node1 = session.addobj(cls=pycore.nodes.CoreNode, name="n1")
node2 = session.addobj(cls=pycore.nodes.CoreNode, name="n2")
hub1 = session.addobj(cls=pycore.nodes.HubNode, name="hub1")
node1.newnetif(hub1, ["10.0.0.1/24"])
node2.newnetif(hub1, ["10.0.0.2/24"])
node1.icmd(["ping", "-c", "5", "10.0.0.2"])
session.shutdown()
```
The above script creates a CORE session having two nodes connected with a hub. The first node pings the second node with 5 ping packets; the result is displayed on screen.

A good way to learn about the CORE Python modules is via interactive Python. Scripts can be run using *python -i*. Cut and paste the simple script above and you will have two nodes connected by a hub, with one node running a test ping to the other.

The CORE Python modules are documented with comments in the code. From an interactive Python shell, you can retrieve online help about the various classes and methods; for example *help(pycore.nodes.CoreNode)* or *help(pycore.Session)*.

An interactive development environment (IDE) is available for browsing the CORE source, the [Eric Python IDE.](http://eric-ide.python-projects.org/index.html) CORE has a project file that can be opened by Eric, in the source under core/daemon/CORE.e4p. This IDE has a class browser for viewing a tree of classes and methods. It features syntax highlighting, auto-completion, indenting, <span id="page-39-0"></span>and more. One feature that is helpful with learning the CORE Python modules is the ability to generate class diagrams; right-click on a class, choose *Diagrams*, and *Class Diagram*.

Note: The CORE daemon core-daemon manages a list of sessions and allows the GUI to connect and control sessions. Your Python script uses the same CORE modules but runs independently of the daemon. The daemon does not need to be running for your script to work.

The session created by a Python script may be viewed in the GUI if certain steps are followed. The GUI has a *[File](#page-22-1) [Menu](#page-22-1)*, *Execute Python script...* option for running a script and automatically connecting to it. Once connected, normal GUI interaction is possible, such as moving and double-clicking nodes, activating Widgets, etc.

The script should have a line such as the following for running it from the GUI.

**if** \_\_name\_\_ == "\_\_main\_\_" **or** \_\_name\_\_ == "\_\_builtin\_\_": main()

Also, the script should add its session to the session list after creating it. A global server variable is exposed to the script pointing to the CoreServer object in the core-daemon.

```
def add to server(session):
    ''' Add this session to the server's list if this script is executed from
    the core-daemon server.
    '''
    global server
    try:
        server.addsession(session)
        return True
    except NameError:
        return False
session = pycore.Session(persistent=True)
add_to_server(session)
```
Finally, nodes and networks need to have their coordinates set to something, otherwise they will be grouped at the coordinates <0, 0>. First sketching the topology in the GUI and then using the *Export Python script* option may help here.

```
switch.setposition(x=80,y=50)
```
A fully-worked example script that you can launch from the GUI is available in the file switch.py in the examples directory.

**CHAPTER**

# **MACHINE TYPES**

<span id="page-40-0"></span>Different node types can be configured in CORE, and each node type has a *machine type* that indicates how the node will be represented at run time. Different machine types allow for different virtualization options.

## **5.1 netns**

The *netns* machine type is the default. This is for nodes that will be backed by Linux network namespaces. See *[Linux](#page-6-0)* for a brief explanation of netns. This default machine type is very lightweight, providing a minimum amount of virtualization in order to emulate a network. Another reason this is designated as the default machine type is because this virtualization technology typically requires no changes to the kernel; it is available out-of-the-box from the latest mainstream Linux distributions.

## **5.2 physical**

The *physical* machine type is used for nodes that represent a real Linux-based machine that will participate in the emulated network scenario. This is typically used, for example, to incorporate racks of server machines from an emulation testbed. A physical node is one that is running the CORE daemon (core-daemon), but will not be further partitioned into virtual machines. Services that are run on the physical node do not run in an isolated or virtualized environment, but directly on the operating system.

Physical nodes must be assigned to servers, the same way nodes are assigned to emulation servers with *[Distributed](#page-31-0) [Emulation](#page-31-0)*. The list of available physical nodes currently shares the same dialog box and list as the emulation servers, accessed using the *Emulation Servers...* entry from the *Session* menu.

Support for physical nodes is under development and may be improved in future releases. Currently, when any node is linked to a physical node, a dashed line is drawn to indicate network tunneling. A GRE tunneling interface will be created on the physical node and used to tunnel traffic to and from the emulated world.

Double-clicking on a physical node during runtime opens a terminal with an SSH shell to that node. Users should configure public-key SSH login as done with emulation servers.

### **5.3 xen**

The *xen* machine type is an experimental new type in CORE for managing Xen domUs from within CORE. After further development, it may be documented here.

Current limitations include only supporting ISO-based filesystems, and lack of integration with node services, EMANE, and possibly other features of CORE.

There is a README-Xen file available in the CORE source that contains further instructions for setting up Xen-based nodes.

# **CONTROL NETWORK**

<span id="page-42-0"></span>The CORE control network allows the virtual nodes to communicate with their host environment. There are two types: the primary control network and auxiliary control networks. The primary control network is used mainly for communicating with the virtual nodes from host machines and for master-slave communications in a multi-server distributed environment. Auxiliary control networks have been introduced to for routing namespace hosted emulation software traffic to the test network.

## **6.1 Activating the Primary Control Network**

Under the *[Session Menu](#page-26-0)*, the *Options...* dialog has an option to set a *control network prefix*.

This can be set to a network prefix such as 172.16.0.0/24. A bridge will be created on the host machine having the last address in the prefix range (e.g.  $172.16.0.254$ ), and each node will have an extra  $ctrl0$  control interface configured with an address corresponding to its node number (e.g.  $172.16.0.3$  for n3.)

A default for the primary control network may also be specified by setting the controlnet line in the /etc/core/core.conf configuration file which new sessions will use by default. To simultaneously run multiple sessions with control networks, the session option should be used instead of the core.conf default.

Note: If you have a large scenario with more than 253 nodes, use a control network prefix that allows more than the suggested /24, such as /23 or greater.

Important: Running a session with a control network can fail if a previous session has set up a control network and the its bridge is still up. Close the previous session first or wait for it to complete. If unable to, the core-daemon may need to be restarted and the lingering bridge(s) removed manually:

```
# Restart the CORE Daemon
sudo /etc/init.d core-daemon restart
# Remove lingering control network bridges
ctrlbridges='brctl show | grep b.ctrl | awk '{print $1}''
for cb in $ctrlbridges; do
   sudo ifconfig $cb down
   sudo brctl delbr $cb
done
```
Tip: If adjustments to the primary control network configuration made in /etc/core/core.conf do not seem to take affect, check if there is anything set in the *[Session Menu](#page-26-0)*, the *Options...* dialog. They may need to be cleared. These per session settings override the defaults in /etc/core/core.conf.

## <span id="page-43-1"></span><span id="page-43-0"></span>**6.2 Control Network in Distributed Sessions**

When the primary control network is activated for a distributed session, a control network bridge will be created on each of the slave servers, with GRE tunnels back to the master server's bridge. The slave control bridges are not assigned an address. From the host, any of the nodes (local or remote) can be accessed, just like the single server case.

In some situations, remote emulated nodes need to communicate with the host on which they are running and not the master server. Multiple control network prefixes can be specified in the either the session option or /etc/core/core.conf, separated by spaces and beginning with the master server. Each entry has the form "server:prefix". For example, if the servers *core1*,\*core2\*, and *core3* are assigned with nodes in the scenario and using /etc/core/core.conf instead of the session option:

controlnet=core1:172.16.1.0/24 core2:172.16.2.0/24 core3:172.16.1.0/24

then, the control network bridges will be assigned as follows: *core1* = 172.16.1.254 (assuming it is the master server), *core2* = 172.16.2.254, and *core3* = 172.16.3.254.

Tunnels back to the master server will still be built, but it is up to the user to add appropriate routes if networking between control network prefixes is desired. The control network script may help with this.

#### **6.2.1 Control Network Script**

A control network script may be specified using the controlnet\_updown\_script option in the /etc/core/core.conf file. This script will be run after the bridge has been built (and address assigned) with the first argument being the name of the bridge, and the second argument being the keyword "startup". The script will again be invoked prior to bridge removal with the second argument being the keyword "shutdown".

## **6.3 Auxiliary Control Networks**

Starting with EMANE 0.9.2, CORE will run EMANE instances within namespaces. Since it is advisable to separate the OTA traffic from other traffic (See *[Distributed EMANE](#page-48-0)*), we will need more than single channel leading out from the namespace. Up to three auxiliary control networks may be defined. Multiple control networks are set up in /etc/core/core.conf file. Lines controlnet1, controlnet2 and controlnet3 define the auxiliary networks. The format of value to assign the controlnets are the same as in *[Control Network in Distributed Sessions](#page-43-0)*. For example, having the following lines in /etc/core/core.conf:

```
controlnet = core1:172.17.1.0/24 core2:172.17.2.0/24 core3:172.17.3.0/24
controlnet1 = core1:172.18.1.0/24 core2:172.18.2.0/24 core3:172.18.3.0/24
controlnet2 = core1:172.19.1.0/24 core2:172.19.2.0/24 core3:172.19.3.0/24
```
will activate the primary and two auxiliary control networks and add interfaces  $ctrl10$ ,  $ctrl11$ ,  $ctrl2$  to each node. One use case would be to assign  $ctrl1$  to the OTA manager device and  $ctrl12$  to the Event Service device in the EMANE Options dialog box and leave  $c \text{tr} 10$  for CORE control traffic.

Note: controlnet0 may be used in place of controlnet to configure the primary control network.

Unlike the primary control network, the auxiliary control networks will not employ tunneling since their primary purpose is for efficiently transporting multicast EMANE OTA and event traffic. Note that there is no per-session configuration for auxiliary control networks.

To extend the auxiliary control networks across a distributed test environment, host network interfaces need to be added to them. The following lines in /etc/core/core.conf will add host devices eth1, eth2 and eth3 to controlnet1, controlnet2, controlnet3:

controlnetif1 = eth1 controlnetif2 = eth2 controlnetif3 = eth3

Note: There is no need to assign an interface to the primary control network because tunnels are formed between the master and the slaves using IP addresses that are provided in servers.conf. (See *[Distributed Emulation](#page-31-0)*.)

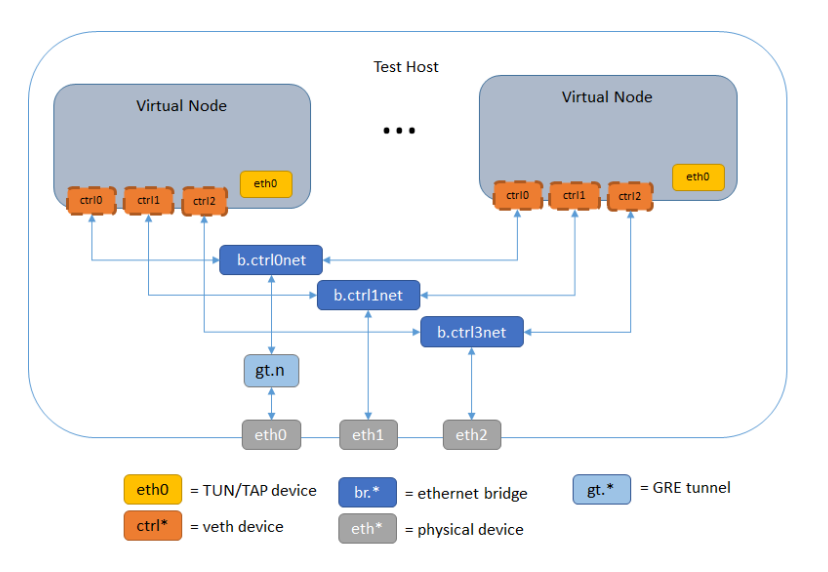

Shown below is a representative diagram of the configuration above.

Figure 6.1: Example Control Network

#### **CHAPTER**

**SEVEN**

# **EMANE**

<span id="page-46-0"></span>This chapter describes running CORE with the EMANE emulator.

## **7.1 What is EMANE?**

The Extendable Mobile Ad-hoc Network Emulator (EMANE) allows heterogeneous network emulation using a pluggable MAC and PHY layer architecture. The EMANE framework provides an implementation architecture for modeling different radio interface types in the form of *Network Emulation Modules* (NEMs) and incorporating these modules into a real-time emulation running in a distributed environment.

EMANE is developed by U.S. Naval Research Labs (NRL) Code 5522 and Adjacent Link LLC, who maintain these websites:

- <http://www.nrl.navy.mil/itd/ncs/products/emane>
- <http://www.adjacentlink.com/>

Instead of building Linux Ethernet bridging networks with CORE, higher-fidelity wireless networks can be emulated using EMANE bound to virtual devices. CORE emulates layers 3 and above (network, session, application) with its virtual network stacks and process space for protocols and applications, while EMANE emulates layers 1 and 2 (physical and data link) using its pluggable PHY and MAC models.

The interface between CORE and EMANE is a TAP device. CORE builds the virtual node using Linux network namespaces, installs the TAP device into the namespace and instantiates one EMANE process in the namespace. The EMANE process binds a user space socket to the TAP device for sending and receiving data from CORE.

Note: When the installed EMANE version is older than 0.9.2, EMANE runs on the host and binds a userspace socket to the TAP device, before it is pushed into the namespace, for sending and receiving data. The *Virtual Transport* was the EMANE component responsible for connecting with the TAP device.

An EMANE instance sends and receives OTA traffic to and from other EMANE instances via a control port (e.g. ctrl0, ctrl1). It also sends and receives Events to and from the Event Service using the same or a different control port. EMANE models are configured through CORE's WLAN configuration dialog. A corresponding EmaneModel Python class is sub-classed for each supported EMANE model, to provide configuration items and their mapping to XML files. This way new models can be easily supported. When CORE starts the emulation, it generates the appropriate XML files that specify the EMANE NEM configuration, and launches the EMANE daemons.

Some EMANE models support location information to determine when packets should be dropped. EMANE has an event system where location events are broadcast to all NEMs. CORE can generate these location events when nodes are moved on the canvas. The canvas size and scale dialog has controls for mapping the X,Y coordinate system to a latitude, longitude geographic system that EMANE uses. When specified in the core.conf configuration file,

<span id="page-47-1"></span>CORE can also subscribe to EMANE location events and move the nodes on the canvas as they are moved in the EMANE emulation. This would occur when an Emulation Script Generator, for example, is running a mobility script.

## **7.2 EMANE Configuration**

CORE and EMANE currently work together only on the Linux network namespaces platform. The normal CORE installation instructions should be followed from *[Installation](#page-8-0)*.

The CORE configuration file /etc/core/core.conf has options specific to EMANE. Namely, the *emane\_models* line contains a comma-separated list of EMANE models that will be available. Each model has a corresponding Python file containing the *EmaneModel* subclass. A portion of the default core.conf file is shown below:

```
# EMANE configuration
emane_platform_port = 8101
emane_transform_port = 8201
emane_event_monitor = False
emane_models = RfPipe, Ieee80211abg
```
EMANE can be installed from deb or RPM packages or from source. See the [EMANE website](http://www.nrl.navy.mil/itd/ncs/products/emane) for full details.

Here are quick instructions for installing all EMANE packages:

```
# install dependencies
sudo apt-get install libssl-dev libxml-lixbml-perl libxml-simple-perl
# download and install EMANE 0.8.1
export URL=http://downloads.pf.itd.nrl.navy.mil/emane/0.8.1-r2
wget $URL/emane-0.8.1-release-2.ubuntu-12_04.amd64.tgz
tar xzf emane-0.8.1-release-2.ubuntu-12_04.amd64.tgz
sudo dpkg -i emane-0.8.1-release-2/deb/ubuntu-12_04/amd64/*.deb
```
If you have an EMANE event generator (e.g. mobility or pathloss scripts) and want to have CORE subscribe to EMANE location events, set the following line in the /etc/core/core.conf configuration file:

emane\_event\_monitor = True

Do not set the above option to True if you want to manually drag nodes around on the canvas to update their location in EMANE.

Another common issue is if installing EMANE from source, the default configure prefix will place the DTD files in /usr/local/share/emane/dtd while CORE expects them in /usr/share/emane/dtd. A symbolic link will fix this:

```
sudo ln -s /usr/local/share/emane /usr/share/emane
```
## <span id="page-47-0"></span>**7.3 Single PC with EMANE**

This section describes running CORE and EMANE on a single machine. This is the default mode of operation when building an EMANE network with CORE. The OTA manager and Event service interface are set to use  $ctrl0$  and the virtual nodes use the primary control channel for communicating with one another. The primary control channel is automatically activated when a scenario involves EMANE. Using the primary control channel prevents your emulation session from sending multicast traffic on your local network and interfering with other EMANE users.

Note: When the installed EMANE version is earlier than 0.9.2, the OTA manager and Event service interfaces are set to use the loopback device.

<span id="page-48-1"></span>EMANE is configured through a WLAN node, because it is all about emulating wireless radio networks. Once a node is linked to a WLAN cloud configured with an EMANE model, the radio interface on that node may also be configured separately (apart from the cloud.)

Double-click on a WLAN node to invoke the WLAN configuration dialog. Click the *EMANE* tab; when EMANE has been properly installed, EMANE wireless modules should be listed in the *EMANE Models* list. (You may need to restart the CORE daemon if it was running prior to installing the EMANE Python bindings.) Click on a model name to enable it.

When an EMANE model is selected in the *EMANE Models* list, clicking on the *model options* button causes the GUI to query the CORE daemon for configuration items. Each model will have different parameters, refer to the EMANE documentation for an explanation of each item. The defaults values are presented in the dialog. Clicking *Apply* and *Apply* again will store the EMANE model selections.

The *EMANE options* button allows specifying some global parameters for EMANE, some of which are necessary for distributed operation, see *[Distributed EMANE](#page-48-0)*.

The RF-PIPE and IEEE 802.11abg models use a Universal PHY that supports geographic location information for determining pathloss between nodes. A default latitude and longitude location is provided by CORE and this locationbased pathloss is enabled by default; this is the *pathloss mode* setting for the Universal PHY. Moving a node on the canvas while the emulation is running generates location events for EMANE. To view or change the geographic location or scale of the canvas use the *Canvas Size and Scale* dialog available from the *Canvas* menu.

Note that conversion between geographic and Cartesian coordinate systems is done using UTM (Universal Transverse Mercator) projection, where different zones of 6 degree longitude bands are defined. The location events generated by CORE may become inaccurate near the zone boundaries for very large scenarios that span multiple UTM zones. It is recommended that EMANE location scripts be used to achieve geo-location accuracy in this situation.

Clicking the green *Start* button launches the emulation and causes TAP devices to be created in the virtual nodes that are linked to the EMANE WLAN. These devices appear with interface names such as eth0, eth1, etc. The EMANE processes should now be running in each namespace. For a four node scenario:

```
> ps -aef | grep emane
root 1063 969 0 11:46 ? 00:00:00 emane -d --logl 3 -r -f /tmp/pycore.59992/emane4.log /tmp/pycore.5
root 1117 959 0 11:46 ? 00:00:00 emane -d --logl 3 -r -f /tmp/pycore.59992/emane2.log /tmp/pycore.5
root 1179 942 0 11:46 ? 00:00:00 emane -d --logl 3 -r -f /tmp/pycore.59992/emane1.log /tmp/pycore.5
root 1239 979 0 11:46 ? 00:00:00 emane -d --logl 3 -r -f /tmp/pycore.59992/emane5.log /tmp/pycore.5
```
The example above shows the EMANE processes started by CORE. To view the configuration generated by CORE, look in the /tmp/pycore.nnnnn/ session directory for a platform.xml file and other XML files. One easy way to view this information is by double-clicking one of the virtual nodes, and typing *cd ..* in the shell to go up to the session directory.

## <span id="page-48-0"></span>**7.4 Distributed EMANE**

Running CORE and EMANE distributed among two or more emulation servers is similar to running on a single machine. There are a few key configuration items that need to be set in order to be successful, and those are outlined here.

It is a good idea to maintain separate networks for data (OTA) and control. The control network may be a shared laboratory network, for example, and you do not want multicast traffic on the data network to interfere with other EMANE users. Furthermore, control traffic could interfere with the OTA latency and thoughput and might affect emulation fidelity. The examples described here will use *eth0* as a control interface and *eth1* as a data interface, although using separate interfaces is not strictly required. Note that these interface names refer to interfaces present on the host machine, not virtual interfaces within a node.

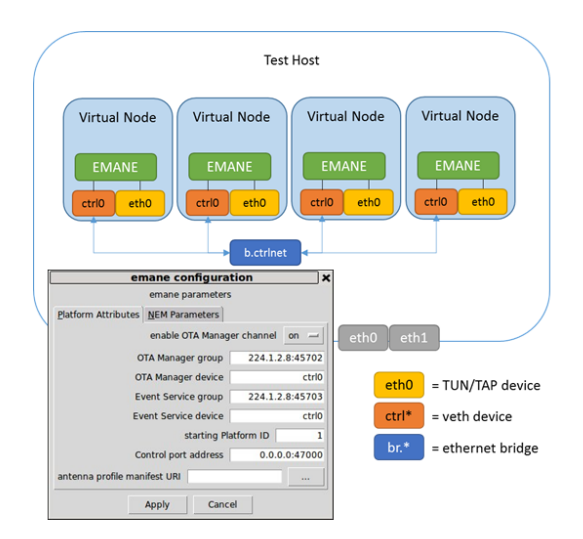

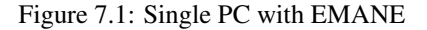

Important: If an auxiliary control network is used, an interface on the host has to be assigned to that network. See *[Control Network in Distributed Sessions](#page-43-0)*

Each machine that will act as an emulation server needs to have CORE and EMANE installed. Refer to the *[Distributed](#page-31-0) [Emulation](#page-31-0)* section for configuring CORE.

The IP addresses of the available servers are configured from the CORE emulation servers dialog box (choose *Session* then *Emulation servers...*) described in *[Distributed Emulation](#page-31-0)*. This list of servers is stored in a  $\sim$ /.core/servers.conf file. The dialog shows available servers, some or all of which may be assigned to nodes on the canvas.

Nodes need to be assigned to emulation servers as described in *[Distributed Emulation](#page-31-0)*. Select several nodes, right-click them, and choose *Assign to* and the name of the desired server. When a node is not assigned to any emulation server, it will be emulated locally. The local machine that the GUI connects with is considered the "master" machine, which in turn connects to the other emulation server "slaves". Public key SSH should be configured from the master to the slaves as mentioned in the *[Distributed Emulation](#page-31-0)* section.

Under the *EMANE* tab of the EMANE WLAN, click on the *EMANE options* button. This brings up the emane configuration dialog. The *enable OTA Manager channel* should be set to *on*. The *OTA Manager device* and *Event Service device* should be set to a control network device. For example, if you have a primary and auxiliary control network (i.e. controlnet and controlnet1), and you want the OTA traffic to have its dedicated network, set the OTA Manager device to  $ctrl11$  and the Event Service device to  $ctrl10$ . The EMANE models can be configured as described in *[Single PC with EMANE](#page-47-0)*. Click *Apply* to save these settings.

Note: When the installed EMANE version is earlier than 0.9.2, EMANE access to the host machine's interfaces and OTA manager and Event service devices an be set to physical interfaces.

Hint: Here is a quick checklist for distributed emulation with EMANE.

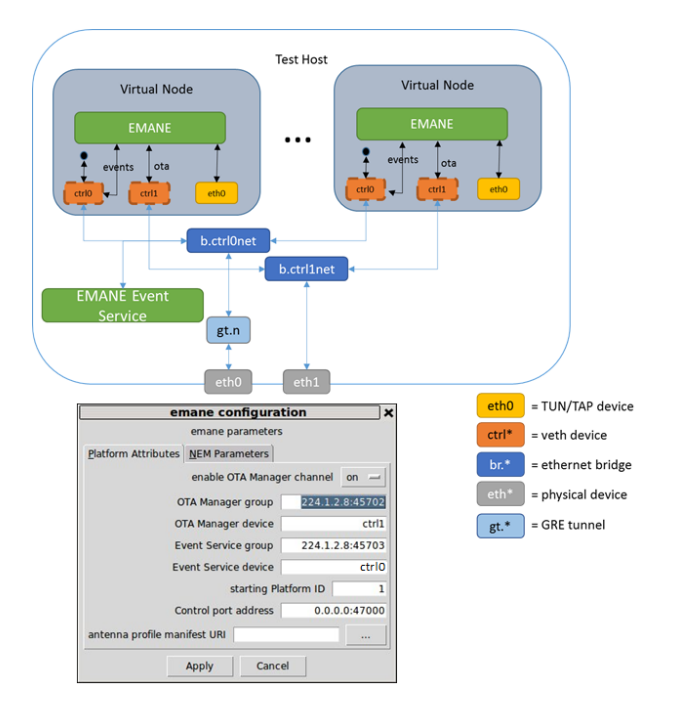

Figure 7.2: Distributed EMANE Configuration

- 1. Follow the steps outlined for normal CORE *[Distributed Emulation](#page-31-0)*.
- 2. Under the *EMANE* tab of the EMANE WLAN, click on *EMANE options*.
- 3. Turn on the *OTA Manager channel* and set the *OTA Manager device*. Also set the *Event Service device*.
- 4. Select groups of nodes, right-click them, and assign them to servers using the *Assign to* menu.
- 5. Synchronize your machine's clocks prior to starting the emulation, using ntp or ptp. Some EMANE models are sensitive to timing.
- 6. Press the *Start* button to launch the distributed emulation.

Now when the Start button is used to instantiate the emulation, the local CORE Python daemon will connect to other emulation servers that have been assigned to nodes. Each server will have its own session directory where the platform.xml file and other EMANE XML files are generated. The NEM IDs are automatically coordinated across servers so there is no overlap. Each server also gets its own Platform ID.

An Ethernet device is used for disseminating multicast EMANE events, as specified in the *configure emane* dialog. EMANE's Event Service can be run with mobility or pathloss scripts as described in *[Single PC with EMANE](#page-47-0)*. If CORE is not subscribed to location events, it will generate them as nodes are moved on the canvas.

Double-clicking on a node during runtime will cause the GUI to attempt to SSH to the emulation server for that node and run an interactive shell. The public key SSH configuration should be tested with all emulation servers prior to starting the emulation.

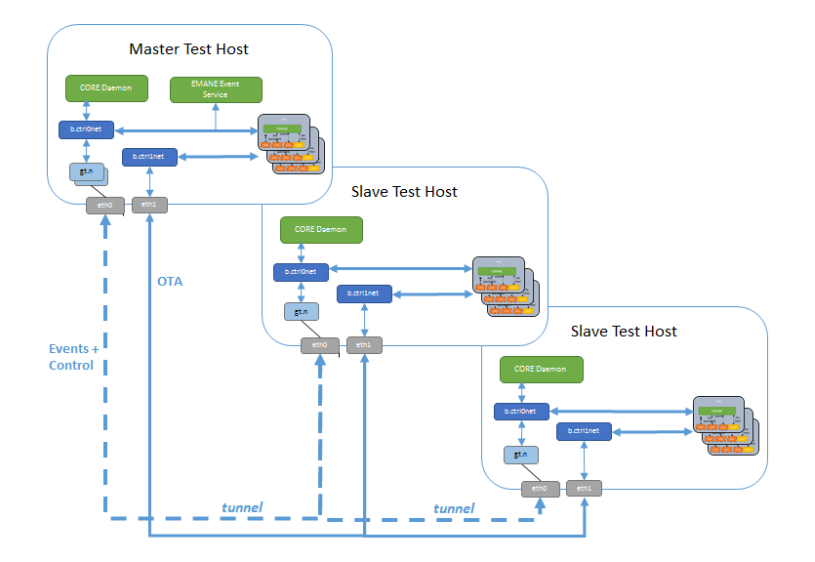

Figure 7.3: Notional Distributed EMANE Network Diagram

# **NS-3**

<span id="page-52-1"></span>This chapter describes running CORE with the [ns-3 network simulator.](http://www.nsnam.org)

## **8.1 What is ns-3?**

ns-3 is a discrete-event network simulator for Internet systems, targeted primarily for research and educational use.  $1$  By default, ns-3 simulates entire networks, from applications down to channels, and it does so in simulated time, instead of real (wall-clock) time.

CORE can run in conjunction with ns-3 to simulate some types of networks. CORE network namespace virtual nodes can have virtual TAP interfaces installed using the simulator for communication. The simulator needs to run at wall clock time with the real-time scheduler. In this type of configuration, the CORE namespaces are used to provide packets to the ns-3 devices and channels. This allows, for example, wireless models developed for ns-3 to be used in an emulation context.

Users simulate networks with ns-3 by writing C++ programs or Python scripts that import the ns-3 library. Simulation models are objects instantiated in these scripts. Combining the CORE Python modules with ns-3 Python bindings allow a script to easily set up and manage an emulation + simulation environment.

## **8.2 ns-3 Scripting**

Currently, ns-3 is supported by writing *[Python scripts](#page-38-0)*, but not through drag-and-drop actions within the GUI. If you have a copy of the CORE source, look under core/daemon/ns3/examples/ for example scripts; a CORE installation package puts these under /usr/share/core/examples/corens3.

To run these scripts, install CORE so the CORE Python libraries are accessible, and download and build ns-3. This has been tested using ns-3 releases starting with 3.11 (and through 3.16 as of this writing).

The first step is to open an ns-3 waf shell. [waf](http://code.google.com/p/waf/) is the build system for ns-3. Opening a waf shell as root will merely set some environment variables useful for finding python modules and ns-3 executables. The following environment variables are extended or set by issuing *waf shell*:

PATH PYTHONPATH LD\_LIBRARY\_PATH NS3\_MODULE\_PATH NS3\_EXECUTABLE\_PATH

<span id="page-52-0"></span><sup>1</sup> <http://www.nsnam.org>

Open a waf shell as root, so that network namespaces may be instantiated by the script with root permissions. For an example, run the ns3wifi.py program, which simply instantiates 10 nodes (by default) and places them on an ns-3 WiFi channel. That is, the script will instantiate 10 namespace nodes, and create a special tap device that sends packets between the namespace node and a special ns-3 simulation node, where the tap device is bridged to an ns-3 WiFi network device, and attached to an ns-3 WiFi channel.

```
> cd ns-allinone-3.16/ns-3.16
> sudo ./waf shell
# # use '/usr/local' below if installed from source
# cd /usr/share/core/examples/corens3/
# python -i ns3wifi.py
running ns-3 simulation for 600 seconds
>>> print session
<corens3.obj.Ns3Session object at 0x1963e50>
>>>
```
The interactive Python shell allows some interaction with the Python objects for the emulation.

In another terminal, nodes can be accessed using *vcmd*:

```
vcmd -c /tmp/pycore.10781/n1 -- bash
root@n1:/tmp/pycore.10781/n1.conf#
root@n1:/tmp/pycore.10781/n1.conf# ping 10.0.0.3
PING 10.0.0.3 (10.0.0.3) 56(84) bytes of data.
64 bytes from 10.0.0.3: icmp_req=1 ttl=64 time=7.99 ms
64 bytes from 10.0.0.3: icmp_req=2 ttl=64 time=3.73 ms
64 bytes from 10.0.0.3: icmp_req=3 ttl=64 time=3.60 ms
\wedge \cap--- 10.0.0.3 ping statistics ---
3 packets transmitted, 3 received, 0% packet loss, time 2002ms
rtt min/avg/max/mdev = 3.603/5.111/7.993/2.038 ms
root@n1:/tmp/pycore.10781/n1.conf#
```
The ping packets shown above are traversing an ns-3 ad-hoc Wifi simulated network.

To clean up the session, use the Session.shutdown() method from the Python terminal.

```
>>> print session
<corens3.obj.Ns3Session object at 0x1963e50>
>>>
>>> session.shutdown()
>>>
```
A CORE/ns-3 Python script will instantiate an Ns3Session, which is a CORE Session having CoreNs3Nodes, an ns-3 MobilityHelper, and a fixed duration. The CoreNs3Node inherits from both the CoreNode and the ns-3 Node classes – it is a network namespace having an associated simulator object. The CORE TunTap interface is used, represented by a ns-3 TapBridge in *CONFIGURE\_LOCAL* mode, where ns-3 creates and configures the tap device. An event is scheduled to install the taps at time 0.

Note: The GUI can be used to run the ns3wifi.py and ns3wifirandomwalk.py scripts directly. First, core-daemon must be stopped and run within the waf root shell. Then the GUI may be run as a normal user, and the *Execute Python Script...* option may be used from the *File* menu. Dragging nodes around in the ns3wifi.py example will cause their ns-3 positions to be updated.

Users may find the files  $ns3wima x.py$  and  $ns31te.py$  in that example directory; those files were similarly configured, but the underlying ns-3 support is not present as of ns-3.16, so they will not work. Specifically, the ns-3 has to be extended to support bridging the Tap device to an LTE and a WiMax device.

### <span id="page-54-0"></span>**8.3 Integration details**

The previous example ns3wifi.py used Python API from the special Python objects *Ns3Session* and *Ns3WifiNet*. The example program does not import anything directly from the ns-3 python modules; rather, only the above two objects are used, and the API available to configure the underlying ns-3 objects is constrained. For example, *Ns3WifiNet* instantiates a constant-rate 802.11a-based ad hoc network, using a lot of ns-3 defaults.

However, programs may be written with a blend of ns-3 API and CORE Python API calls. This section examines some of the fundamental objects in the CORE ns-3 support. Source code can be found in daemon/ns3/corens3/obj.py and example code in daemon/ns3/corens3/examples/.

#### **8.3.1 Ns3Session**

The *Ns3Session* class is a CORE Session that starts an ns-3 simulation thread. ns-3 actually runs as a separate process on the same host as the CORE daemon, and the control of starting and stopping this process is performed by the *Ns3Session* class.

Example:

session = Ns3Session(persistent=True, duration=opt.duration)

Note the use of the duration attribute to control how long the ns-3 simulation should run. By default, the duration is 600 seconds.

Typically, the session keeps track of the ns-3 nodes (holding a node container for references to the nodes). This is accomplished via the *addnode()* method, e.g.:

```
for i in xrange(1, opt.numnodes + 1):
 node = session.addnode(name = "n%d" % i)
```
*addnode()* creates instances of a *CoreNs3Node*, which we'll cover next.

#### **8.3.2 CoreNs3Node**

A *CoreNs3Node* is both a CoreNode and an ns-3 node:

```
class CoreNs3Node(CoreNode, ns.network.Node):
    ''' The CoreNs3Node is both a CoreNode backed by a network namespace and
   an ns-3 Node simulator object. When linked to simulated networks, the TunTap
    device will be used.
```
#### **8.3.3 CoreNs3Net**

A *CoreNs3Net* derives from *PyCoreNet*. This network exists entirely in simulation, using the TunTap device to interact between the emulated and the simulated realm. *Ns3WifiNet* is a specialization of this.

As an example, this type of code would be typically used to add a WiFi network to a session:

```
wifi = session.addobj(cls=Ns3WifiNet, name="wlan1", rate="OfdmRate12Mbps")
wifi.setposition(30, 30, 0)
```
The above two lines will create a wlan1 object and set its initial canvas position. Later in the code, the newnetif method of the CoreNs3Node can be used to add interfaces on particular nodes to this network; e.g.:

```
for i in xrange(1, opt.numnodes + 1):
   node = session.addnode(name = "n%d" % i)node.newnetif(wifi, ["%s/%s" % (prefix.addr(i), prefix.prefixlen)])
```
## **8.4 Mobility**

Mobility in ns-3 is handled by an object (a MobilityModel) aggregated to an ns-3 node. The MobilityModel is able to report the position of the object in the ns-3 space. This is a slightly different model from, for instance, EMANE, where location is associated with an interface, and the CORE GUI, where mobility is configured by right-clicking on a WiFi cloud.

The CORE GUI supports the ability to render the underlying ns-3 mobility model, if one is configured, on the CORE canvas. For example, the example program ns3wifirandomwalk.py uses five nodes (by default) in a random walk mobility model. This can be executed by starting the core daemon from an ns-3 waf shell:

```
# sudo bash
# cd /path/to/ns-3
# ./waf shell
# core-daemon
```
and in a separate window, starting the CORE GUI (not from a waf shell) and selecting the *Execute Python script...* option from the File menu, selecting the ns3wifirandomwalk.py script.

The program invokes ns-3 mobility through the following statement:

```
session.setuprandomwalkmobility(bounds=(1000.0, 750.0, 0))
```
This can be replaced by a different mode of mobility, in which nodes are placed according to a constant mobility model, and a special API call to the CoreNs3Net object is made to use the CORE canvas positions.

```
session.setuprandomwalkmobility(bounds=(1000.0, 750.0, 0))
```

```
+ session.setupconstantmobility()
```

```
wifi.usecorepositions()
```
In this mode, the user dragging around the nodes on the canvas will cause CORE to update the position of the underlying ns-3 nodes.

## **8.5 Under Development**

Support for ns-3 is fairly new and still under active development. Improved support may be found in the development snapshots available on the web.

The following limitations will be addressed in future releases:

- GUI configuration and control currently ns-3 networks can only be instantiated from a Python script or from the GUI hooks facility.
- Model support currently the WiFi model is supported. The WiMAX and 3GPP LTE models have been experimented with, but are not currently working with the TapBridge device.

# **PERFORMANCE**

<span id="page-56-0"></span>The top question about the performance of CORE is often *how many nodes can it handle?* The answer depends on several factors:

- Hardware the number and speed of processors in the computer, the available processor cache, RAM memory, and front-side bus speed may greatly affect overall performance.
- Operating system version Linux or FreeBSD, and the specific kernel versions used will affect overall performance.
- Active processes all nodes share the same CPU resources, so if one or more nodes is performing a CPUintensive task, overall performance will suffer.
- Network traffic the more packets that are sent around the virtual network increases the amount of CPU usage.
- GUI usage widgets that run periodically, mobility scenarios, and other GUI interactions generally consume CPU cycles that may be needed for emulation.

On a typical single-CPU Xeon 3.0GHz server machine with 2GB RAM running FreeBSD 9.0, we have found it reasonable to run 30-75 nodes running OSPFv2 and OSPFv3 routing. On this hardware CORE can instantiate 100 or more nodes, but at that point it becomes critical as to what each of the nodes is doing.

Because this software is primarily a network emulator, the more appropriate question is *how much network traffic can it handle?* On the same 3.0GHz server described above, running FreeBSD 4.11, about 300,000 packets-per-second can be pushed through the system. The number of hops and the size of the packets is less important. The limiting factor is the number of times that the operating system needs to handle a packet. The 300,000 pps figure represents the number of times the system as a whole needed to deal with a packet. As more network hops are added, this increases the number of context switches and decreases the throughput seen on the full length of the network path.

Note: The right question to be asking is *"how much traffic?"*, not *"how many nodes?"*.

For a more detailed study of performance in CORE, refer to the following publications:

- J. Ahrenholz, T. Goff, and B. Adamson, Integration of the CORE and EMANE Network Emulators, Proceedings of the IEEE Military Communications Conference 2011, November 2011.
- Ahrenholz, J., Comparison of CORE Network Emulation Platforms, Proceedings of the IEEE Military Communications Conference 2010, pp. 864-869, November 2010.
- J. Ahrenholz, C. Danilov, T. Henderson, and J.H. Kim, CORE: A real-time network emulator, Proceedings of IEEE MILCOM Conference, 2008.

# **DEVELOPER'S GUIDE**

<span id="page-58-0"></span>This section contains advanced usage information, intended for developers and others who are comfortable with the command line.

## **10.1 Coding Standard**

The coding standard and style guide for the CORE project are maintained online. Please refer to the [coding standard](http://code.google.com/p/coreemu/wiki/Hacking) posted on the CORE Wiki.

## **10.2 Source Code Guide**

The CORE source consists of several different programming languages for historical reasons. Current development focuses on the Python modules and daemon. Here is a brief description of the source directories.

These are being actively developed as of CORE 4.8:

- *gui* Tcl/Tk GUI. This uses Tcl/Tk because of its roots with the IMUNES project.
- *daemon* Python modules are found in the daemon/core directory, the daemon under daemon/sbin/core-daemon, and Python extension modules for Linux Network Namespace support are in daemon/src.
- *doc* Documentation for the manual lives here in reStructuredText format.
- *packaging* Control files and script for building CORE packages are here.

These directories are not so actively developed:

• *kernel* - patches and modules mostly related to FreeBSD.

## **10.3 The CORE API**

The CORE API is used between different components of CORE for communication. The GUI communicates with the CORE daemon using the API. One emulation server communicates with another using the API. The API also allows other systems to interact with the CORE emulation. The API allows another system to add, remove, or modify nodes and links, and enables executing commands on the emulated systems. On FreeBSD, the API is used for enhancing the wireless LAN calculations. Wireless link parameters are updated on-the-fly based on node positions.

CORE listens on a local TCP port for API messages. The other system could be software running locally or another machine accessible across the network.

<span id="page-59-0"></span>The CORE API is currently specified in a separate document, available from the CORE website.

#### **10.4 Linux network namespace Commands**

Linux network namespace containers are often managed using the *Linux Container Tools* or *lxc-tools* package. The lxctools website is available here <http://lxc.sourceforge.net/> for more information. CORE does not use these management utilities, but includes its own set of tools for instantiating and configuring network namespace containers. This section describes these tools.

The *vnoded* daemon is the program used to create a new namespace, and listen on a control channel for commands that may instantiate other processes. This daemon runs as PID 1 in the container. It is launched automatically by the CORE daemon. The control channel is a UNIX domain socket usually named  $/\text{tmp}/\text{pycore}.23098/n3$ , for node 3 running on CORE session 23098, for example. Root privileges are required for creating a new namespace.

The *vcmd* program is used to connect to the *vnoded* daemon in a Linux network namespace, for running commands in the namespace. The CORE daemon uses the same channel for setting up a node and running processes within it. This program has two required arguments, the control channel name, and the command line to be run within the namespace. This command does not need to run with root privileges.

When you double-click on a node in a running emulation, CORE will open a shell window for that node using a command such as:

gnome-terminal -e vcmd -c /tmp/pycore.50160/n1 -- bash

Similarly, the IPv4 routes Observer Widget will run a command to display the routing table using a command such as:

vcmd  $-c$  /tmp/pycore.50160/n1 -- /sbin/ip -4 ro

A script named *core-cleanup* is provided to clean up any running CORE emulations. It will attempt to kill any remaining vnoded processes, kill any EMANE processes, remove the /tmp/pycore.\* session directories, and remove any bridges or *ebtables* rules. With a *-d* option, it will also kill any running CORE daemon.

The *netns* command is not used by CORE directly. This utility can be used to run a command in a new network namespace for testing purposes. It does not open a control channel for receiving further commands.

Here are some other Linux commands that are useful for managing the Linux network namespace emulation.

# view the Linux bridging setup brctl show # view the netem rules used for applying link effects tc qdisc show # view the rules that make the wireless LAN work ebtables -L

Below is a transcript of creating two emulated nodes and connecting them together with a wired link:

```
# create node 1 namespace container
vnoded -c /tmp/n1.ctl -l /tmp/n1.log -p /tmp/n1.pid
# create a virtual Ethernet (veth) pair, installing one end into node 1
ip link add name n1.0.1 type veth peer name n1.0
ip link set n1.0 netns 'cat /tmp/n1.pid'
vcmd -c /tmp/n1.ctl -- ip link set lo up
vcmd -c /tmp/n1.ctl - ip link set n1.0 name eth0 up
vcmd -c /tmp/n1.ctl - ip addr add 10.0.0.1/24 dev eth0
# create node 2 namespace container
vnoded -c /tmp/n2.ctl -l /tmp/n2.log -p /tmp/n2.pid
# create a virtual Ethernet (veth) pair, installing one end into node 2
```

```
ip link add name n2.0.1 type veth peer name n2.0
ip link set n2.0 netns 'cat /tmp/n2.pid'
vcmd -c /tmp/n2.ctl -- ip link set lo up
vcmd -c /tmp/n2.ctl -- ip link set n2.0 name eth0 up
vcmd -c /tmp/n2.ctl -- ip addr add 10.0.0.2/24 eth0
# bridge together nodes 1 and 2 using the other end of each veth pair
brctl addbr b.1.1
brctl setfd b.1.1 0
brctl addif b.1.1 n1.0.1
brctl addif b.1.1 n2.0.1
ip link set n1.0.1 up
ip link set n2.0.1 up
ip link set b.1.1 up
# display connectivity and ping from node 1 to node 2
brctl show
vcmd -c /tmp/n1.ctl -- ping 10.0.0.2
```
The above example script can be found as twonodes.sh in the examples/netns directory. Use *core-cleanup* to clean up after the script.

### **10.5 FreeBSD Commands**

#### **10.5.1 FreeBSD Kernel Commands**

The FreeBSD kernel emulation controlled by CORE is realized through several userspace commands. The CORE GUI itself could be thought of as a glorified script that dispatches these commands to build and manage the kernel emulation.

- vimage the vimage command, short for "virtual image", is used to create lightweight virtual machines and execute commands within the virtual image context. On a FreeBSD CORE machine, see the *vimage(8)* man page for complete details. The vimage command comes from the VirtNet project which virtualizes the FreeBSD network stack.
- ngctl the ngctl command, short for "netgraph control", creates Netgraph nodes and hooks, connects them together, and allows for various interactions with the Netgraph nodes. See the *ngctl(8)* man page for complete details. The ngctl command is built-in to FreeBSD because the Netgraph system is part of the kernel.

Both commands must be run as root. Some example usage of the *vimage* command follows below.

```
vimage \qquad # displays the current virtual image
vimage -1 \qquad # lists running virtual images
vimage e0_n0 ps aux # list the processes running on node 0
for i in 1 2 3 4 5
do # execute a command on all nodes
 vimage e0_n$i sysctl -w net.inet.ip.redirect=0
done
```
The *ngctl* command is more complex, due to the variety of Netgraph nodes available and each of their options.

```
ngctl l # list active Netgraph nodes
ngctl show e0_n8: # display node hook information
ngctl msg e0_n0-n1: getstats # get pkt count statistics from a pipe node
ngctl shutdown \\[0x0da3\\]: # shut down unnamed node using hex node ID
```
<span id="page-61-0"></span>There are many other combinations of commands not shown here. See the online manual (man) pages for complete details.

Below is a transcript of creating two emulated nodes, *router0* and *router1*, and connecting them together with a link:

```
# create node 0
vimage -c e0_n0
vimage e0_n0 hostname router0
ngctl mkpeer eiface ether ether
vimage -i e0_n0 ngeth0 eth0
vimage e0_n0 ifconfig eth0 link 40:00:aa:aa:00:00
vimage e0_n0 ifconfig lo0 inet localhost
vimage e0_n0 sysctl net.inet.ip.forwarding=1
vimage e0_n0 sysctl net.inet6.ip6.forwarding=1
vimage e0_n0 ifconfig eth0 mtu 1500
# create node 1
vimage -c e0_n1
vimage e0_n1 hostname router1
ngctl mkpeer eiface ether ether
vimage -i e0_n1 ngeth1 eth0
vimage e0_n1 ifconfig eth0 link 40:00:aa:aa:0:1
vimage e0_n1 ifconfig lo0 inet localhost
vimage e0_n1 sysctl net.inet.ip.forwarding=1
vimage e0_n1 sysctl net.inet6.ip6.forwarding=1
vimage e0_n1 ifconfig eth0 mtu 1500
# create a link between n0 and n1
ngctl mkpeer eth0@e0_n0: pipe ether upper
ngctl name eth0@e0_n0:ether e0_n0-n1
ngctl connect e0_n0-n1: eth0@e0_n1: lower ether
ngctl msg e0_n0-n1: setcfg \\
 {{ bandwidth=100000000 delay=0 upstream={ BER=0 dupl
icate=0 } downstream={ BER=0 duplicate=0 } }}
ngctl msg e0_n0-n1: setcfg {{ downstream={ fifo=1 } }}
ngctl msg e0_n0-n1: setcfg {{ downstream={ droptail=1 } }}
ngctl msg e0_n0-n1: setcfg {{ downstream={ queuelen=50 } }}
ngctl msg e0_n0-n1: setcfg {{ upstream={ fifo=1 } }}
ngctl msg e0_n0-n1: setcfg {{ upstream={ droptail=1 } }}
ngctl msg e0_n0-n1: setcfg {{ upstream={ queuelen=50 } }}
```
Other FreeBSD commands that may be of interest: .. index:: FreeBSD commands

- kldstat, kldload, kldunload list, load, and unload FreeBSD kernel modules
- sysctl display and modify various pieces of kernel state
- pkg\_info, pkg\_add, pkg\_delete list, add, or remove FreeBSD software packages.
- vtysh start a Quagga CLI for router configuration

#### **10.5.2 Netgraph Nodes**

Each Netgraph node implements a protocol or processes data in some well-defined manner (see the *netgraph(4)* man page). The netgraph source code is located in */usr/src/sys/netgraph*. There you might discover additional nodes that implement some desired functionality, that have not yet been included in CORE. Using certain kernel commands, you can likely include these types of nodes into your CORE emulation.

The following Netgraph nodes are used by CORE:

- ng\_bridge switch node performs Ethernet bridging
- ng\_cisco Cisco HDLC serial links
- ng\_eiface virtual Ethernet interface that is assigned to each virtual machine
- ng\_ether physical Ethernet devices, used by the RJ45 tool
- ng\_hub hub node
- ng\_pipe used for wired Ethernet links, imposes packet delay, bandwidth restrictions, and other link characteristics
- ng\_socket socket used by *ngctl* utility
- ng\_wlan wireless LAN node

**CHAPTER**

### **ELEVEN**

# **ACKNOWLEDGMENTS**

The CORE project was derived from the open source IMUNES project from the University of Zagreb in 2004. In 2006, changes for CORE were released back to that project, some items of which were adopted. Marko Zec [<zec@fer.hr>](mailto:zec@fer.hr) is the primary developer from the University of Zagreb responsible for the IMUNES (GUI) and VirtNet (kernel) projects. Ana Kukec and Miljenko Mikuc are known contributors.

Jeff Ahrenholz has been the primary Boeing developer of CORE, and has written this manual. Tom Goff designed the Python framework and has made significant contributions. Claudiu Danilov, Rod Santiago, Kevin Larson, Gary Pei, Phil Spagnolo, and Ian Chakeres have contributed code to CORE. Dan Mackley helped develop the CORE API, originally to interface with a simulator. Jae Kim and Tom Henderson have supervised the project and provided direction.

**CHAPTER**

**TWELVE**

# **INDICES AND TABLES**

# **INDEX**

## Symbols

3D GUI, [20](#page-23-0) 802.11 model, [45](#page-48-1)

## A

Adjacency Widget, [22](#page-25-0) align to grid, [21](#page-24-0) annotation tools, [17](#page-20-0) , [33](#page-36-0) API, [1](#page-4-0), [55](#page-58-0) autorearrange all, [21](#page-24-0) autorearrange mode, [21](#page-24-0) autorearrange selected, [21](#page-24-0) auxiliary control networks, [40](#page-43-1) auxiliary\_controlnet, [40](#page-43-1)

## B

background annotations, [17](#page-20-0) basic on/off range, [27](#page-30-0) batch, [16](#page-19-0) batch mode, [16](#page-19-0) , [32](#page-35-0) binary packages, [6](#page-9-0) bipartite, [21](#page-24-0) Build hosts File dialog, [21](#page-24-0)

## $\mathcal{C}$

canvas, [20](#page-23-0) , [28](#page-31-1) canvas size and scale, [20](#page-23-0) canvas wallpaper, [33](#page-36-0) captions, [33](#page-36-0) CEL, [32](#page-35-0) CEL batch mode, [32](#page-35-0) chain, [21](#page-24-0) Change sessions, [23](#page-26-1) check emulation light, [32](#page-35-0) clear marker, [20](#page-23-0) clique, [21](#page-24-0) closebatch, [16](#page-19-0) command-line, [56](#page-59-0) , [58](#page-61-0) comments, [23](#page-26-1) configuration file, [32](#page-35-0) connected grid topology, [21](#page-24-0) connecting GUI to script, [36](#page-39-0) contributing, [4](#page-7-0) control network, [25](#page-28-0) , [39](#page-42-0) control network distributed, [40](#page-43-1) control network scripts, [40](#page-43-1) controlnet, [25](#page-28-0) , [39](#page-42-0) controlnet\_updown\_script, [40](#page-43-1) coordinate systems, [20](#page-23-0) copy, [19](#page-22-2) **CORE** API, [1](#page-4-0), [55](#page-58-0) components of, [1](#page-4-0) GUI, [1](#page-4-0) wiki, [4](#page-7-0) CORE Session Comments window, [23](#page-26-1) CORE Session Hooks window, [23](#page-26-1) CORE Sessions Dialog, [23](#page-26-1) core-cleanup, [56](#page-59-0) create nodes from command-line, [56](#page-59-0) , [58](#page-61-0) creating services, [31](#page-34-0) cube, [21](#page-24-0) custom icons, [33](#page-36-0) customizing services, [30](#page-33-0) cut, [19](#page-22-2) cycle, [21](#page-24-0)

## D

daemon versus script, [36](#page-39-0) decluttering the display, [20](#page-23-0) default services, [30](#page-33-0) deleting, [20](#page-23-0) detachable menus, [19](#page-22-2) directories tab, [31](#page-34-0) distributed control network, [40](#page-43-1) distributed emulation, [28](#page-31-1) distributed wireless, [29](#page-32-0) Distributed\_EMANE, [45](#page-48-1) dummy interface, [26](#page-29-0) dummy0, [26](#page-29-0)

## E

ebtables, [3](#page-6-1)

Edit mode, [15](#page-18-1) Edit Node Types, [17](#page-20-0) , [23](#page-26-1) editing Observer Widgets, [22](#page-25-0) EMANE, [43](#page-46-0) Configuration, [44](#page-47-1) Installation, [44](#page-47-1) introduction to, [43](#page-46-0) EMANE tab, [27](#page-30-0) emulation server, [28](#page-31-1) emulation testbed machines, [37](#page-40-0) erasing, [20](#page-23-0) Ethernet, [26](#page-29-0) exceptions, [32](#page-35-0) Execute mode, [15](#page-18-1) Execute Python script with options, [19](#page-22-2) Execute XML or Python script, [19](#page-22-2) Export Python script, [19](#page-22-2)

### F

file menu, [19](#page-22-2) files tab, [30](#page-33-0) find, [20](#page-23-0) FreeBSD jails, [3](#page-6-1) kernel modules, [12](#page-15-0) Netgraph, [3](#page-6-1) Network stack virtualization, [3](#page-6-1) vimages, [3](#page-6-1)

## G

geographic location, [45](#page-48-1) GRE tunnels, [17](#page-20-0) , [24](#page-27-0) GRE tunnels with physical nodes, [37](#page-40-0) gretap, [25](#page-28-0) grid topology, [21](#page-24-0)

## H

Hardware requirements, [5](#page-8-1) headless mode, [28](#page-31-1) hide items, [20](#page-23-0) hide nodes, [20](#page-23-0) hook scripts, [23](#page-26-1) hook states, [23](#page-26-1) hooks, [23](#page-26-1) host access to a node, [39](#page-42-0) Host Tool, [17](#page-20-0) hosts file, [21](#page-24-0) how to use CORE, [15](#page-18-1) hub, [26](#page-29-0) Hub Tool, [17](#page-20-0)

#### I

icons, [33](#page-36-0)

ieee80211abg model, [45](#page-48-1) images, [33](#page-36-0) imn file, [32](#page-35-0) IMUNES, [3](#page-6-1) install locations, [5](#page-8-1) install paths, [5](#page-8-1) installer, [6](#page-9-0) IP Addresses dialog, [21](#page-24-0) ip link command, [25](#page-28-0)

## K

kernel modules, [12](#page-15-0) kernel patch, [10](#page-13-0) key features, [1](#page-4-0)

### L

lanswitch, [26](#page-29-0) latitude and longitude, [20](#page-23-0) license, [4](#page-7-0) limitations with ns-3, [52](#page-55-0) link configuration, [26](#page-29-0) Link Tool, [16](#page-19-0) link-layer virtual nodes, [17](#page-20-0) links, [26](#page-29-0) Linux bridging, [3](#page-6-1) containers, [2](#page-5-0) networking, [3](#page-6-1) virtualization, [2](#page-5-0) locked view, [20](#page-23-0) LXC, [2](#page-5-0) lxctools, [56](#page-59-0)

## M

MAC Addresses dialog, [21](#page-24-0) machine types, [37](#page-40-0) manage canvases, [20](#page-23-0) MANET Designated Routers (MDR), [12](#page-15-0) marker, [20](#page-23-0) Marker Tool, [17](#page-20-0) , [18](#page-21-0) marker tool, [33](#page-36-0) MDR Tool, [17](#page-20-0) menu, [19](#page-22-2) menubar, [19](#page-22-2) menus, [19](#page-22-2) mobility script, [27](#page-30-0) mobility scripting, [27](#page-30-0)

## N

Netgraph, [57](#page-60-0) , [58](#page-61-0) Netgraph nodes, [58](#page-61-0) netns, [56](#page-59-0) netns machine type, [37](#page-40-0) network namespaces, [2](#page-5-0) network path, [18](#page-21-0) network performance, [53](#page-56-0) network-layer virtual nodes, [17](#page-20-0) New, [19](#page-22-2) new, [20](#page-23-0) ng\_wlan and ng\_pipe, [12](#page-15-0) ngctl, [57](#page-60-0) node access to the host, [39](#page-42-0) node services, [29](#page-32-0) nodes.conf, [30](#page-33-0) ns-3, [49](#page-52-1) ns-3 integration details, [51](#page-54-0) ns-3 Introduction, [49](#page-52-1) ns-3 mobility, [52](#page-55-0) ns-3 scripting, [49](#page-52-1) ns2imunes converter, [21](#page-24-0) number of nodes, [53](#page-56-0)

## O

Open, [19](#page-22-2) Open current file in editor, [19](#page-22-2) open source project, [4](#page-7-0) OSPF neighbors, [22](#page-25-0) OSPFv3 MDR, [12](#page-15-0) Oval Tool, [17](#page-20-0) ovals, [33](#page-36-0)

## P

paste, [19](#page-22-2) path, [18](#page-21-0) paths, [5](#page-8-1) PC Tool, [17](#page-20-0) per-node directories, [31](#page-34-0) performance, [53](#page-56-0) physical machine type, [37](#page-40-0) physical node, [37](#page-40-0) physical nodes, [30](#page-33-0) ping, [18](#page-21-0) port number, [16](#page-19-0) preferences, [33](#page-36-0) Preferences Dialog, [33](#page-36-0) Prerequisites, [5](#page-8-1) Print, [19](#page-22-2) printing, [19](#page-22-2) prior work, [3](#page-6-1) PRouter Tool, [17](#page-20-0) Python scripting, [35](#page-38-1)

## Q

Quagga, [12](#page-15-0) Quit, [19](#page-22-2)

## R

random, [21](#page-24-0)

real node, [37](#page-40-0) Recently used files, [19](#page-22-2) Rectangle Tool, [17](#page-20-0) rectangles, [33](#page-36-0) redo, [19](#page-22-2) remote API, [55](#page-58-0) renumber nodes, [21](#page-24-0) resizing, [20](#page-23-0) resizing canvas, [20](#page-23-0) RF-PIPE model, [45](#page-48-1) RJ45 Tool, [17,](#page-20-0) [24](#page-27-0) root privileges, [16](#page-19-0) route, [18](#page-21-0) router adjacency, [22](#page-25-0) Router Tool, [17](#page-20-0) run command, [18](#page-21-0) Run Tool, [18](#page-21-0)

## S

sample Python scripts, [35](#page-38-1) Save, [19](#page-22-2) Save As imn, [19](#page-22-2) Save As XML, [19](#page-22-2) Save screenshot, [19](#page-22-2) Scenario Plan XML, [32](#page-35-0) script, [23,](#page-26-1) [27](#page-30-0) script versus daemon, [36](#page-39-0) script with GUI support, [36](#page-39-0) scripting, [27](#page-30-0) SDT3D, [20](#page-23-0) select adjacent, [20](#page-23-0) select all, [20](#page-23-0) Selection Tool, [16,](#page-19-0) [18](#page-21-0) server, [28](#page-31-1) service customization dialog, [30](#page-33-0) services, [29](#page-32-0) session state, [23](#page-26-1) show hidden nodes, [20](#page-23-0) show items, [20](#page-23-0) show menu, [20](#page-23-0) shutdown commands, [31](#page-34-0) SSH X11 forwarding, [25](#page-28-0) star, [21](#page-24-0) start, [23](#page-26-1) Start button, [16](#page-19-0) startup commands, [31](#page-34-0) startup index, [31](#page-34-0) startup/shutdown tab, [31](#page-34-0) states, [23](#page-26-1) stop, [23](#page-26-1) Stop button, [18](#page-21-0) supplemental website, [4](#page-7-0) switch, [26](#page-29-0) Switch Tool, [17](#page-20-0)

switching, [20](#page-23-0) System requirements, [5](#page-8-1)

## T

Text Tool, [17](#page-20-0) text tool, [33](#page-36-0) throughput, [22](#page-25-0) Throughput tool, [18](#page-21-0) Throughput Widget, [22](#page-25-0) tools menu, [21](#page-24-0) topogen, [21](#page-24-0) topology generator, [21](#page-24-0) topology partitioning, [21](#page-24-0) traceroute, [18](#page-21-0) traffic, [21](#page-24-0) Traffic Flows, [21](#page-24-0) Tunnel Tool, [17](#page-20-0) , [24](#page-27-0) Two-node Tool, [18](#page-21-0)

## U

undo, [19](#page-22-2) Universal PHY, [45](#page-48-1) UserDefined service, [31](#page-34-0) UTM projection, [45](#page-48-1) UTM zones, [45](#page-48-1)

### V

validate commands, [31](#page-34-0) vcmd, [56](#page-59-0) VCORE, [14](#page-17-0) view menu, [20](#page-23-0) vimage, [57](#page-60-0) VirtNet, [3](#page-6-1) virtual machines, [14](#page-17-0) VirtualBox, [14](#page-17-0) VLAN, [24](#page-27-0) VLAN devices, [24](#page-27-0) VLANning, [24](#page-27-0) VMware, [14](#page-17-0) vnoded, [56](#page-59-0)

### W

wallpaper, [33](#page-36-0) website, [4](#page-7-0) wheel, [21](#page-24-0) widget, [22](#page-25-0) widgets, [22](#page-25-0) wiki, [4](#page-7-0) wired links, [26](#page-29-0) wireless, [26](#page-29-0) wireless LAN, [26](#page-29-0) Wireless Tool, [17](#page-20-0) WLAN, [26](#page-29-0) workflow, [15](#page-18-1)

## X

X11 applications, [39](#page-42-0) X11 forwarding, [25](#page-28-0) Xen, [30](#page-33-0) xen machine type, [37](#page-40-0)

## Z

zoom in, [21](#page-24-0)